## **EVALUACIÓN – PRUEBA DE HABILIDADES PRÁCTICAS CCNA**

#### **YADY MILENA VILLAMIL MONTES**

# **UNIVERSIDAD NACIONAL ABIERTA Y A DISTANCIA (UNAD) ESCUELA DE CIENCIAS BASICAS, TECNOLOGIA E INGENIERIA, ECBTI PROGRAMA DE INGENIERIA DE SISTEMAS CEAD: VELEZ**

**2019**

# **EVALUACIÓN – PRUEBA DE HABILIDADES PRÁCTICAS CCNA**

# **YADY MILENA VILLAMIL MONTES**

**Informe**

**Tutor**

**Gerardo Granados Acuña**

**UNIVERSIDAD NACIONAL ABIERTA Y A DISTANCIA (UNAD) ESCUELA DE CIENCIAS BASICAS, TECNOLOGIA E INGENIERIA, ECBTI PROGRAMA DE INGENIERIA DE SISTEMAS CEAD: VELEZ 2019**

#### **AGRADECIMIENTOS**

Agradezco primeramente a Dios por permitirme la vida para llegar a donde estoy, porque siempre bendice mi vida con grandes oportunidades, a mis padres por ser mi motor para cumplir mis sueños, por cada día confiar y creer en mi, por darme la oportunidad de estudiar la carrera de Ingeniería para superarme y ser alguien en la vida, por todos los consejos que me han brindado para no rendirme en los momentos difíciles, por ayudarme a tomar las mejores decisiones que me ayudan a crecer como persona.

Agradezco a los tutores que con sus explicaciones y respuestas a cada una de mis inquietudes durante el desarrollo de este informe y del curso en general, contribuyeron para poder adquirir conocimientos que serán de apoyo en mi vida laboral y profesional.

# **CONTENIDO**

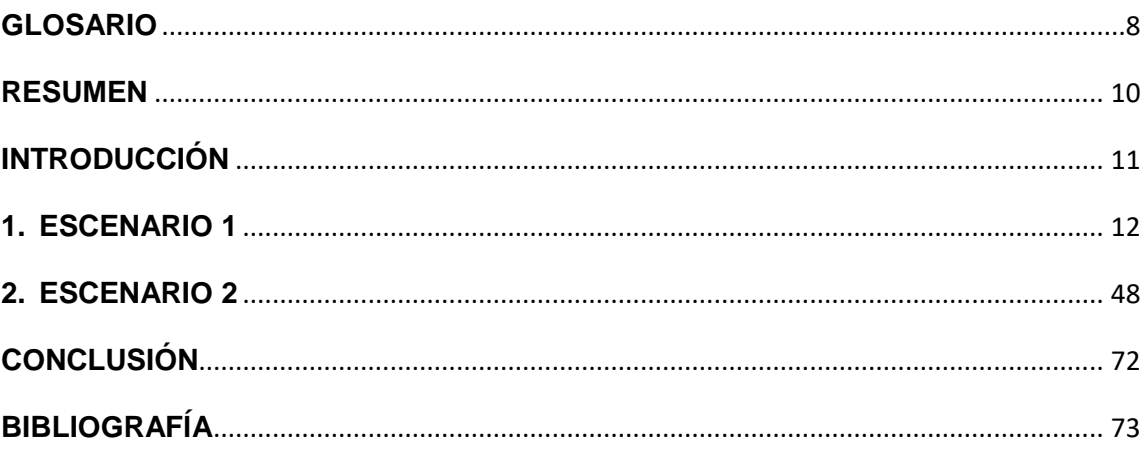

# **LISTA DE TABLAS**

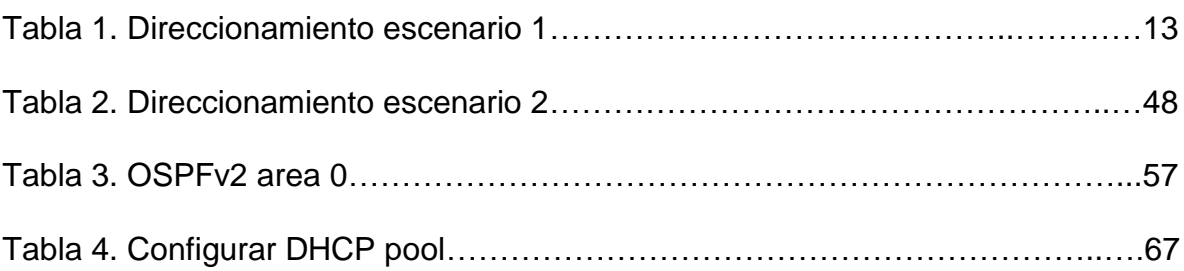

# **LISTA DE FIGURAS**

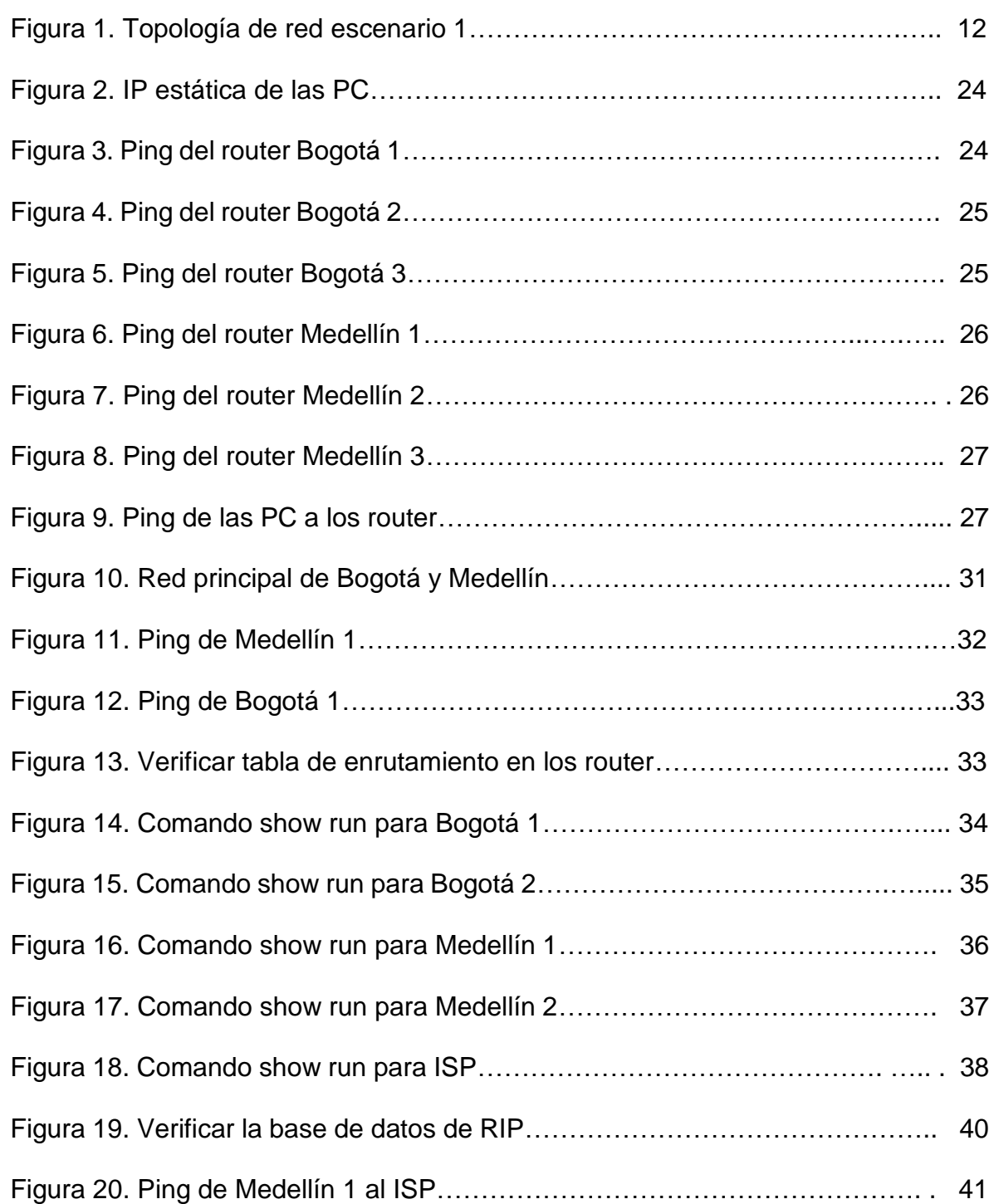

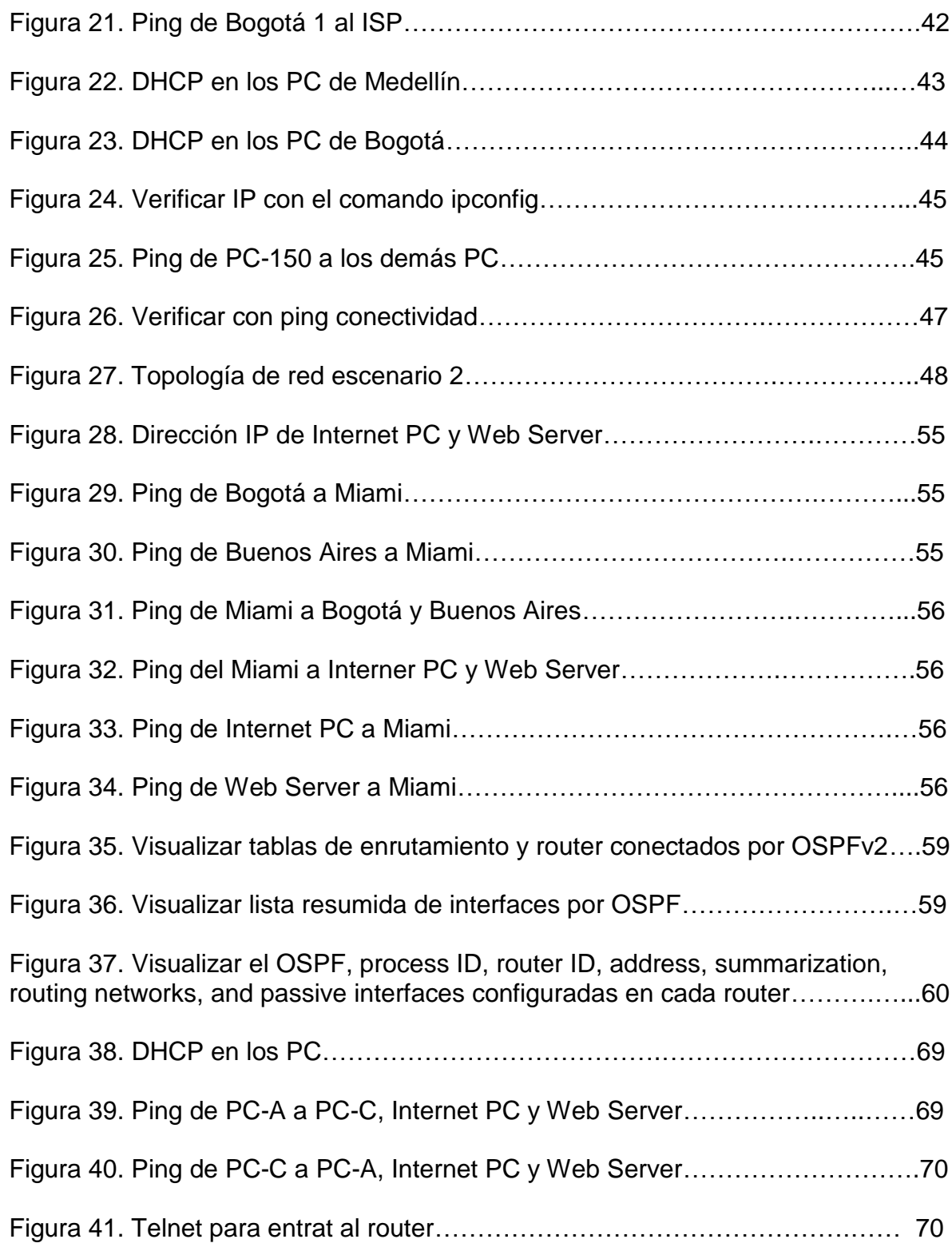

# **GLOSARIO**

<span id="page-7-0"></span>**CONECTIVIDAD:** Es la capacidad de un dispositivo de poder ser conectado, por lo general a una computadora personal u otro dispositivo electrónico, sin la necesidad de un ordenador, es decir en forma autónoma.

**ENCAPSULAMIENTO:** Es un mecanismo que consiste en organizar datos y métodos de una estructura, conciliando el modo en que el objeto se implementa, es decir, evitando el acceso a datos por cualquier otro medio distinto a los especificados. Por lo tanto, la encapsulación garantiza la integridad de los datos que contiene un objeto.

**RED:** Nombra al conjunto de computadoras y otros equipos interconectados, que comparten información, recursos y servicios.

**ROUTER:** Es un dispositivo de red que se encarga de llevar por la ruta adecuada el tráfico. Funcionan utilizando direcciones IP para saber a donde tienen que ir los paquetes de datos.

**SWITCH:** Es un dispositivo que sirve para conectar varios elementos dentro de una red.

**AUTENTICACIÓN:** E s el acto o proceso de confirmar que algo (o alguien) es quien dice ser.

**ENRUTAMIENTO:** Es el proceso de reenviar paquetes entre redes, siempre buscando la mejor ruta (la más corta). Para encontrar esa ruta más óptima, se debe tener en cuenta la tabla de enrutamientoy algunos otros parámetros como la métrica, la distancia administrativa, el ancho de banda.

**PROTOCOLO RIP:** Es un protocolo de encaminamiento interno, es decir para la parte interna de la red, la que no está conectada al backbone de Internet. Es muy usado en sistemas de conexión a internet como infovia, en el que muchos usuarios se conectan a una red y pueden acceder por lugares distintos.

**RUTA ESTÁTICA:** Generalmente se establece en el router, auque también se puede configurar localmente desde el símbolo del sistema de Windows.

**SHOW RUN:** Este comando imprime en pantalla la configuración actual del router.

**INTERFAZ PASIVA:** Se utiliza para suprimir tráfico de actualización innecesario, por ejemplo, cuando una interfaz es una interfaz LAN, sin otros routers conectados. **AUTENTICACIÓN PAP:** Es un protocolo simple de autenticación para autenticar un usuario contra un servidor de acceso remoto o contra un proveedor de servicios de internet.

**AUTENTICACIÓN CHAP:** Es un método de autenticación remota o inalámbrica. Diversos proveedores de servicios emplean CHAP. Por ejemplo, para autenticar a un usuario frente a un ISP.

**SERVIDOR DHCP**: Es el protocolo de configuración dinámica de host, un estándar TCP/IP diseñado para simplificar la administración de la configuración IP de los equipos de nuestra red. El estándar DHCP permite el uso de servidores DHCP para administrar la asignación dinámica a los clientes DHCP de la red, de direcciones IP y de otros detalles de configuración relacionados con el direccionamiento IP.

#### **RESUMEN**

<span id="page-9-0"></span>El trabajo se desarrollará con el fin de presentar la solución de la prueba de habilidades prácticas del curso de profundización de CISCO (DISEÑO E IMPLEMENTACIÓN DE SOLUCIONES INTEGRADAS LAN / WAN), mediante las cuales se colocan a la vista las temáticas desarrolladas durante todo el curso, los conocimientos adquiridos y aplicados en temas de redes Cisco.

Se desarrollarán 2 escenarios para dar a conocer lo aprendido en el diplomado de profundización cisco, detallando los pasos y comandos utilizados para su correcto desarrollo, también se mostrará las respectivas imágenes para verificar la conectividad de toda la red.

En el escenario uno se dará a conocer, como configurar el enrutamiento de red usando el protocolo RIP versión 2 para redistribuirlo en las publicaciones RIP, las rutas estáticas dirigidas hacia cada red interna, aprender a deshabilitar la propagación RIP, realizar su respectiva verificación, encapsulamiento y autenticación PPP, configurar PAT y servicio DHCP.

En el escenario dos se mostrará como configurar el direccionamiento IP acorde a la topología propuesta, configurar el protocolo de enrutamiento OSPFv2, verificar su respectiva información, configuración de VLANs, puertos troncales, puertos de acceso, encapsulamiento, Inter-VLAN Routing y seguridad en los switches acorde a la topología de red establecida, implementar DHCP y NAT para IPv4.

Es importante destacar el grado de importancia que tiene el simulador Cisco Packet Tracer, ya que, sin la ejecución del mismo, la interpretación y grado de análisis serían nulos, es importante tener en cuenta que la visión que ofrece nos permite adquirir conocimiento y desarrollar si se quiere la crítica necesaria para inferir en decisiones de implementación y diseño en una red.

# **INTRODUCCIÓN**

<span id="page-10-0"></span>En el informe se ha perfeccionado las habilidades aprendidas durante el curso, el aprendizaje ha estado enfocado a la configuración de los SWITCHES, ROUTER así como también las características de seguridad de los mismos, la configuración de IPv4, la creación y configuración de VLANS, puertos troncales, puertos de acceso, encapsulamiento, Inter-VLAN, Routing, implementar DHCP y NAT para IPv4, por otro lado, configurar el enrutamiento de red usando el protocolo RIP versión 2 para redistribuirlo en las publicaciones RIP, las rutas estáticas dirigidas hacia cada red interna, deshabilitar la propagación RIP, encapsulamiento y autenticación PPP y configurar PAT.

Las necesidades de red en el entorno hacen que todas las experiencias de aprendizaje logradas con el desarrollo del trabajo, puedan ser de ayuda en los casos que se deben enfrentar a diario.

Se tendrá dos escenarios que se deben desarrollar mediante el uso de la herramienta de Simulación PACKET TRACER, que es la herramienta de aprendizaje y simulación de redes interactiva para instructores y alumnos de Cisco. Esta herramienta permite crear topologías de red, configurar dispositivos, insertar paquetes y simular una red con múltiples representaciones visuales.

Una de las grandes ventajas de utilizar este programa es que permite ver cómo deambulan los paquetes por los diferentes equipos, además de poder analizar de forma rápida el contenido de cada uno de ellos en las diferentes capas.

#### **1. ESCENARIO 1**

<span id="page-11-0"></span>Una empresa posee sucursales distribuidas en las ciudades de Bogotá y Medellín, en donde el estudiante será el administrador de la red, el cual deberá configurar e interconectar entre sí cada uno de los dispositivos que forman parte del escenario, acorde con los lineamientos establecidos para el direccionamiento IP, protocolos de enrutamiento y demás aspectos que forman parte de la topología de red.

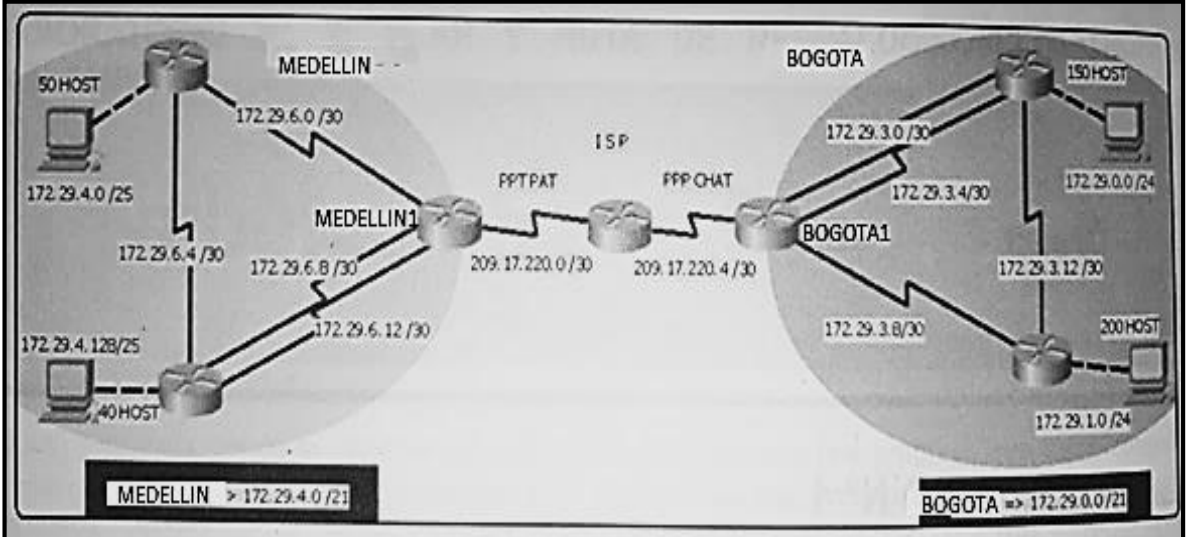

#### **Figura 1. Topología de red escenario 1**

Este escenario plantea el uso de RIP como protocolo de enrutamiento, considerando que se tendran rutas por defecto redistribuidas; asimismo, habilitar el encapsulamiento PPP y su autenticación.

Los routers Bogota2 y medellin2 proporcionan el servicio DHCP a su propia red LAN y a los routers 3 de cada ciudad.

Debe configurar PPP en los enlaces hacia el ISP, con autenticación.

Debe habilitar NAT de sobrecarga en los routers Bogota1 y medellin1.

| <b>Dispositivo</b> | <b>Interfaz</b>   | <b>Dirección IP</b> | Mascara de      | Gateway        |  |  |
|--------------------|-------------------|---------------------|-----------------|----------------|--|--|
|                    |                   |                     | subred          | predeterminado |  |  |
| Bogotá 1           | S0/0/1            | 172.29.3.1          | 255.255.255.252 | N/A            |  |  |
|                    | SO/1/0            | 172.29.3.5          | 255.255.255.252 | N/A            |  |  |
|                    | SO/1/1            | 172.29.3.9          | 255.255.255.252 | N/A            |  |  |
|                    | S0/0/0            | 209.17.220.5        | 255.255.255.252 | N/A            |  |  |
| Bogotá 2           | S0/0/0            | 172.29.3.10         | 255.255.255.252 | N/A            |  |  |
|                    | S0/0/1            | 172.29.3.13         | 255.255.255.252 | N/A            |  |  |
|                    | G <sub>0</sub> /0 | 172.29.1.1          | 255.255.255.0   | N/A            |  |  |
| Bogotá 3           | S0/0/0            | 172.29.3.2          | 255.255.255.252 | N/A            |  |  |
|                    | S0/0/1            | 172.29.3.6          | 255.255.255.252 | N/A            |  |  |
|                    | SO/1/0            | 172.29.3.14         | 255.255.255.252 | N/A            |  |  |
|                    | G <sub>0</sub> /0 | 172.29.0.1          | 255.255.255.0   | N/A            |  |  |
| Medellín 1         | S0/0/0            | 172.29.6.1          | 255.255.255.252 | N/A            |  |  |
|                    | S0/0/1            | 172.29.6.13         | 255.255.255.252 | N/A            |  |  |
|                    | SO/1/1            | 172.29.6.9          | 255.255.255.252 | N/A            |  |  |
|                    | SO/1/0            | 209.17.220.1        | 255.255.255.252 | N/A            |  |  |
| Medellín 2         | S0/0/0            | 172.29.6.5          | 255.255.255.252 | N/A            |  |  |
|                    | S0/0/1            | 172.29.6.2          | 255.255.255.252 | N/A            |  |  |
|                    | G <sub>0</sub> /0 | 172.29.4.1          | 255.255.255.128 | N/A            |  |  |
| Medellín 3         | S0/0/0            | 172.29.6.10         | 255.255.255.252 | N/A            |  |  |
|                    | S0/0/1            | 172.29.6.14         | 255.255.255.252 | N/A            |  |  |
|                    | SO/1/0            | 172.29.6.6          | 255.255.255.252 | N/A            |  |  |
|                    | G <sub>0</sub> /0 | 172.29.4.129        | 255.255.255.128 | N/A            |  |  |
| <b>ISP</b>         | SO/0/1            | 209.17.220.6        | 255.255.255.252 | N/A            |  |  |
|                    | S0/0/0            | 209.17.220.2        | 255.255.255.252 | N/A            |  |  |
| PC-150 host        | <b>NIC</b>        | <b>DHCP</b>         | <b>DHCP</b>     | <b>DHCP</b>    |  |  |
| PC-200 host        | <b>NIC</b>        | <b>DHCP</b>         | <b>DHCP</b>     | <b>DHCP</b>    |  |  |
| PC-50 host         | <b>NIC</b>        | <b>DHCP</b>         | <b>DHCP</b>     | <b>DHCP</b>    |  |  |
| PC-40 host         | <b>NIC</b>        | <b>DHCP</b>         | <b>DHCP</b>     | <b>DHCP</b>    |  |  |

**Tabla 1. Direccionamiento escenario 1**

### **DESARROLLO**

**1.** Realizar las rutinas de diagnóstico y dejar los equipos listos para su configuración (asignar nombres de equipos, asignar claves de seguridad, etc).

# **Router Bogotá 1**

Press RETURN to get started!

Router>enable Router#configure t Enter configuration commands, one per line. End with CNTL/Z. Router(config)#hostname Bogota1 Bogota1(config)#no ip domain-lookup Bogota1(config)#enable password class Bogota1(config)#line con 0 Bogota1(config-line)#password cisco Bogota1(config-line)#login Bogota1(config-line)#exit Bogota1(config)#line vty 0 15 Bogota1(config-line)#password cisco Bogota1(config-line)#login Bogota1(config-line)#exit Bogota1(config)#service password-encryption Bogota1(config)#banner motd "Prohibido el ingreso a personal no autorizado" Bogota1(config)#end Bogota1# %SYS-5-CONFIG\_I: Configured from console by console Bogota1#copy run start Destination filename [startup-config]? Building configuration... [OK] Bogota1#

#### **Router Bogotá 2**

Press RETURN to get started!

Router>enable Router#configure t Enter configuration commands, one per line. End with CNTL/Z. Router(config)#hostname Bogota2 Bogota2(config)#no ip domain-lookup Bogota2(config)#enable password class Bogota2(config)#line con 0 Bogota2(config-line)#password cisco Bogota2(config-line)#login Bogota2(config-line)#exit Bogota2(config)#line vty 0 15 Bogota2(config-line)#password cisco Bogota2(config-line)#login Bogota2(config-line)#exit

Bogota2(config)#service password-encryption Bogota2(config)#banner motd "Prohibido el ingreso a personal no autorizado" Bogota2(config)#end Bogota2# %SYS-5-CONFIG\_I: Configured from console by console Bogota2#copy run start Destination filename [startup-config]? Building configuration... [OK] Bogota2#

#### **Router Bogotá 3**

Press RETURN to get started!

Router>enable Router#configure t Enter configuration commands, one per line. End with CNTL/Z. Router(config)#hostname Bogota3 Bogota3(config)#no ip domain-lookup Bogota3(config)#enable password class Bogota3(config)#line con 0 Bogota3(config-line)#password cisco Bogota3(config-line)#login Bogota3(config-line)#exit Bogota3(config)#line vty 0 15 Bogota3(config-line)#password cisco Bogota3(config-line)#login Bogota3(config-line)#exit Bogota3(config)#service password-encryption Bogota3(config)#banner motd "Prohibido el ingreso a personal no autorizado" Bogota3(config)#end Bogota3# %SYS-5-CONFIG\_I: Configured from console by console Bogota3#copy run start Destination filename [startup-config]? Building configuration... [OK] Bogota3#

#### **Router Medellín 1**

Press RETURN to get started!

Router>enable Router#configure t Enter configuration commands, one per line. End with CNTL/Z. Router(config)#hostname Medellin1 Medellin1(config)#no ip domain-lookup Medellin1(config)#enable password class Medellin1(config)#line con 0 Medellin1(config-line)#password cisco Medellin1(config-line)#login Medellin1(config-line)#exit Medellin1(config)#line vty 0 15 Medellin1(config-line)#password cisco Medellin1(config-line)#login Medellin1(config-line)#exit Medellin1(config)#service password-encryption Medellin1(config)#banner motd "Prohibido el ingreso a personal no autorizado" Medellin1(config)#end Medellin1# %SYS-5-CONFIG\_I: Configured from console by console Medellin1#copy run start Destination filename [startup-config]? Building configuration... [OK] Medellin1#

#### **Router Medellín 2**

Press RETURN to get started!

Router>enable Router#configure t Enter configuration commands, one per line. End with CNTL/Z. Router(config)#hostname Medellin2 Medellin2(config)#no ip domain-lookup Medellin2(config)#enable password class Medellin2(config)#line con 0 Medellin2(config-line)#password cisco Medellin2(config-line)#login Medellin2(config-line)#exit Medellin2(config)#line vty 0 15 Medellin2(config-line)#password cisco Medellin2(config-line)#login Medellin2(config-line)#exit Medellin2(config)#service password-encryption

Medellin2(config)#banner motd "Prohibido el ingreso a personal no autorizado" Medellin2(config)#end Medellin2# %SYS-5-CONFIG 1: Configured from console by console Medellin2#copy run start Destination filename [startup-config]? Building configuration... [OK] Medellin2#

#### **Router Medellín 3**

Press RETURN to get started!

Router>enable Router#configure t Enter configuration commands, one per line. End with CNTL/Z. Router(config)#hostname Medellin3 Medellin3(config)#no ip domain-lookup Medellin3(config)#enable password class Medellin3(config)#line con 0 Medellin3(config-line)#password cisco Medellin3(config-line)#login Medellin3(config-line)#exit Medellin3(config)#line vty 0 15 Medellin3(config-line)#password cisco Medellin3(config-line)#login Medellin3(config-line)#exit Medellin3(config)#service password-encryption Medellin3(config)#banner motd "Prohibido el ingreso a personal no autorizado" Medellin3(config)#end Medellin3# %SYS-5-CONFIG\_I: Configured from console by console Medellin3#copy run start Destination filename [startup-config]? Building configuration... [OK] Medellin3#

#### **Router ISP**

Router>enable Router#configure t

Enter configuration commands, one per line. End with CNTL/Z. Router(config)#hostname ISP ISP(config)#no ip domain-lookup ISP(config)#enable password class ISP(config)#line con 0 ISP(config-line)#password cisco ISP(config-line)#login ISP(config-line)#exit ISP(config)#line vty 0 15 ISP(config-line)#password cisco ISP(config-line)#login ISP(config-line)#exit ISP(config)#service password-encryption ISP(config)#banner motd "Prohibido el ingreso a personal no autorizado" ISP(config)#end ISP# %SYS-5-CONFIG\_I: Configured from console by console ISP#copy run start Destination filename [startup-config]? Building configuration... [OK] ISP#

**2.** Realizar la conexión fisica de los equipos con base en la topología de red

#### **Router Bogotá 1**

Password:

Bogota1>enable Password: Bogota1#configure t Enter configuration commands, one per line. End with CNTL/Z. Bogota1(config)#interface s0/0/1 Bogota1(config-if)#ip address 172.29.3.1 255.255.255.252 Bogota1(config-if)#no shutdown %LINK-5-CHANGED: Interface Serial0/0/1, changed state to down Bogota1(config-if)#interface s0/1/0 Bogota1(config-if)#ip address 172.29.3.5 255.255.255.252 Bogota1(config-if)#no shutdown %LINK-5-CHANGED: Interface Serial0/1/0, changed state to down Bogota1(config-if)#interface s0/1/1 Bogota1(config-if)#ip address 172.29.3.9 255.255.255.252

Bogota1(config-if)#no shutdown %LINK-5-CHANGED: Interface Serial0/1/1, changed state to down Bogota1(config-if)#interface s0/0/0 Bogota1(config-if)#ip address 209.17.220.5 255.255.255.252 Bogota1(config-if)#no shutdown %LINK-5-CHANGED: Interface Serial0/0/0, changed state to down Bogota1(config-if)#end Bogota1#copy run start Destination filename [startup-config]? Building configuration... [OK] Bogota1#

#### **Router Bogotá 2**

Prohibido el ingreso a personal no autorizado

User Access Verification Password: Bogota2>enable Password: Bogota2#configure t Enter configuration commands, one per line. End with CNTL/Z. Bogota2(config)#interface s0/0/0 Bogota2(config-if)#ip address 172.29.3.10 255.255.255.252 Bogota2(config-if)#no shutdown Bogota2(config-if)# %LINK-5-CHANGED: Interface Serial0/0/0, changed state to up Bogota2(config-if)#interface s0/0/1 %LINEPROTO-5-UPDOWN: Line protocol on Interface Serial0/0/0, changed state to up Bogota2(config-if)#ip address 172.29.3.13 255.255.255.252 Bogota2(config-if)#no shutdown %LINK-5-CHANGED: Interface Serial0/0/1, changed state to down Bogota2(config-if)#interface g0/0 Bogota2(config-if)#ip address 172.29.1.1 255.255.255.0 Bogota2(config-if)#no shutdown Bogota2(config-if)# %LINK-5-CHANGED: Interface GigabitEthernet0/0, changed state to up %LINEPROTO-5-UPDOWN: Line protocol on Interface GigabitEthernet0/0, changed state to up Bogota2(config-if)#exit Bogota2(config)#exit Bogota2#copy run start

Destination filename [startup-config]? Building configuration... [OK] Bogota2#

#### **Router Bogotá 3**

Password: Bogota3>enable Password: Bogota3#configure t Enter configuration commands, one per line. End with CNTL/Z. Bogota3(config)#interface s0/0/0 Bogota3(config-if)#ip address 172.29.3.2 255.255.255.252 Bogota3(config-if)#no shutdown Bogota3(config-if)# %LINK-5-CHANGED: Interface Serial0/0/0, changed state to up Bogota3(config-if)#interface s0/0/1 Bogota3(config-if)#ip address 172.29.3.6 255.255.255.252 Bogota3(config-if)#no shutdown Bogota3(config-if)# %LINK-5-CHANGED: Interface Serial0/0/1, changed state to up Bogota3(config-if)# interface s0/1/0 Bogota3(config-if)#ip address 172.29.3.14 255.255.255.252 Bogota3(config-if)#no shutdown Bogota3(config-if)# %LINK-5-CHANGED: Interface Serial0/1/0, changed state to up Bogota3(config-if)#interface g0/0 Bogota3(config-if)#ip address 172.29.0.1 255.255.255.0 Bogota3(config-if)#no shutdown Bogota3(config-if)# %LINK-5-CHANGED: Interface GigabitEthernet0/0, changed state to up %LINEPROTO-5-UPDOWN: Line protocol on Interface GigabitEthernet0/0, changed state to up Bogota3(config-if)#end Bogota3#copy run start Destination filename [startup-config]? Building configuration... [OK] Bogota3#

#### **Router Medellín 1**

#### Password:

Medellin1>enable Password: Medellin1#configure t Enter configuration commands, one per line. End with CNTL/Z. Medellin1(config)#interface s0/0/0 Medellin1(config-if)#ip address 172.29.6.1 255.255.255.252 Medellin1(config-if)#no shutdown %LINK-5-CHANGED: Interface Serial0/0/0, changed state to down Medellin1(config-if)#interface s0/0/1 Medellin1(config-if)#ip address 172.29.6.13 255.255.255.252 Medellin1(config-if)#no shutdown %LINK-5-CHANGED: Interface Serial0/0/1, changed state to down Medellin1(config-if)#interface s0/1/1 Medellin1(config-if)#ip address 172.29.6.9 255.255.255.252 Medellin1(config-if)#no shutdown %LINK-5-CHANGED: Interface Serial0/1/1, changed state to down Medellin1(config-if)#interface s0/1/0 Medellin1(config-if)#ip address 209.17.220.1 255.255.255.252 Medellin1(config-if)#no shutdown %LINK-5-CHANGED: Interface Serial0/1/0, changed state to down Medellin1(config-if)#end Medellin1#copy run start Destination filename [startup-config]? Building configuration... [OK] Medellin1#

#### **Router Medellín 2**

Password:

Medellin2>enable Password: Medellin2#configure t Enter configuration commands, one per line. End with CNTL/Z. Medellin2(config)#interface s0/0/0 Medellin2(config-if)#ip address 172.29.6.5 255.255.255.252 Medellin2(config-if)#no shutdown %LINK-5-CHANGED: Interface Serial0/0/0, changed state to down Medellin2(config-if)#interface s0/0/1 Medellin2(config-if)#ip address 172.29.6.2 255.255.255.252 Medellin2(config-if)# no shutdown

Medellin2(config-if)#interface g0/0 Medellin2(config-if)#ip address 172.29.4.1 255.255.255.128 Medellin2(config-if)#no shutdown Medellin2(config-if)#end Medellin2# %SYS-5-CONFIG 1: Configured from console by console Medellin2#copy run start Destination filename [startup-config]? Building configuration... [OK] Medellin2#

#### **Router Medellín 3**

Password:

Medellin3>enable Password: Medellin3#configure t Enter configuration commands, one per line. End with CNTL/Z. Medellin3(config)#interface s0/0/0 Medellin3(config-if)#ip address 172.29.6.10 255.255.255.252 Medellin3(config-if)#no shutdown Medellin3(config-if)# %LINK-5-CHANGED: Interface Serial0/0/0, changed state to up Medellin3(config-if)#interface s0/0/1 Medellin3(config-if)#ip address 172.29.6.14 255.255.255.252 Medellin3(config-if)#no shutdown Medellin3(config-if)# %LINK-5-CHANGED: Interface Serial0/0/1, changed state to up Medellin3(config-if)#interface s0/1/0 Medellin3(config-if)#ip address 172.29.6.6 255.255.255.252 Medellin3(config-if)#no shutdown Medellin3(config-if)# %LINK-5-CHANGED: Interface Serial0/1/0, changed state to up Medellin3(config-if)#interface g0/0 Medellin3(config-if)#ip address 172.29.4.129 255.255.255.128 Medellin3(config-if)#no shutdown Medellin3(config-if)# %LINK-5-CHANGED: Interface GigabitEthernet0/0, changed state to up

%LINEPROTO-5-UPDOWN: Line protocol on Interface GigabitEthernet0/0, changed state to up Medellin3(config-if)#end

Medellin3#copy run start Destination filename [startup-config]? Building configuration... [OK] Medellin3#

#### **Router ISP**

User Access Verification

Password:

ISP>enable Password: ISP#configure t Enter configuration commands, one per line. End with CNTL/Z. ISP(config)#interface s0/0/0 ISP(config-if)#ip address 209.17.220.2 255.255.255.252 ISP(config-if)#no shutdown ISP(config-if)# %LINK-5-CHANGED: Interface Serial0/0/0, changed state to up ISP(config-if)#interface s0/0/1 ISP(config-if)#ip address 209.17.220.6 255.255.255.252 ISP(config-if)#no shutdown ISP(config-if)# %LINK-5-CHANGED: Interface Serial0/0/1, changed state to up ISP(config-if)#end ISP#copy run start Destination filename [startup-config]? Building configuration... [OK] ISP#

IP estática de las PC, mientras se configura el DHCP

# **Figura 2. IP estática de las PC**

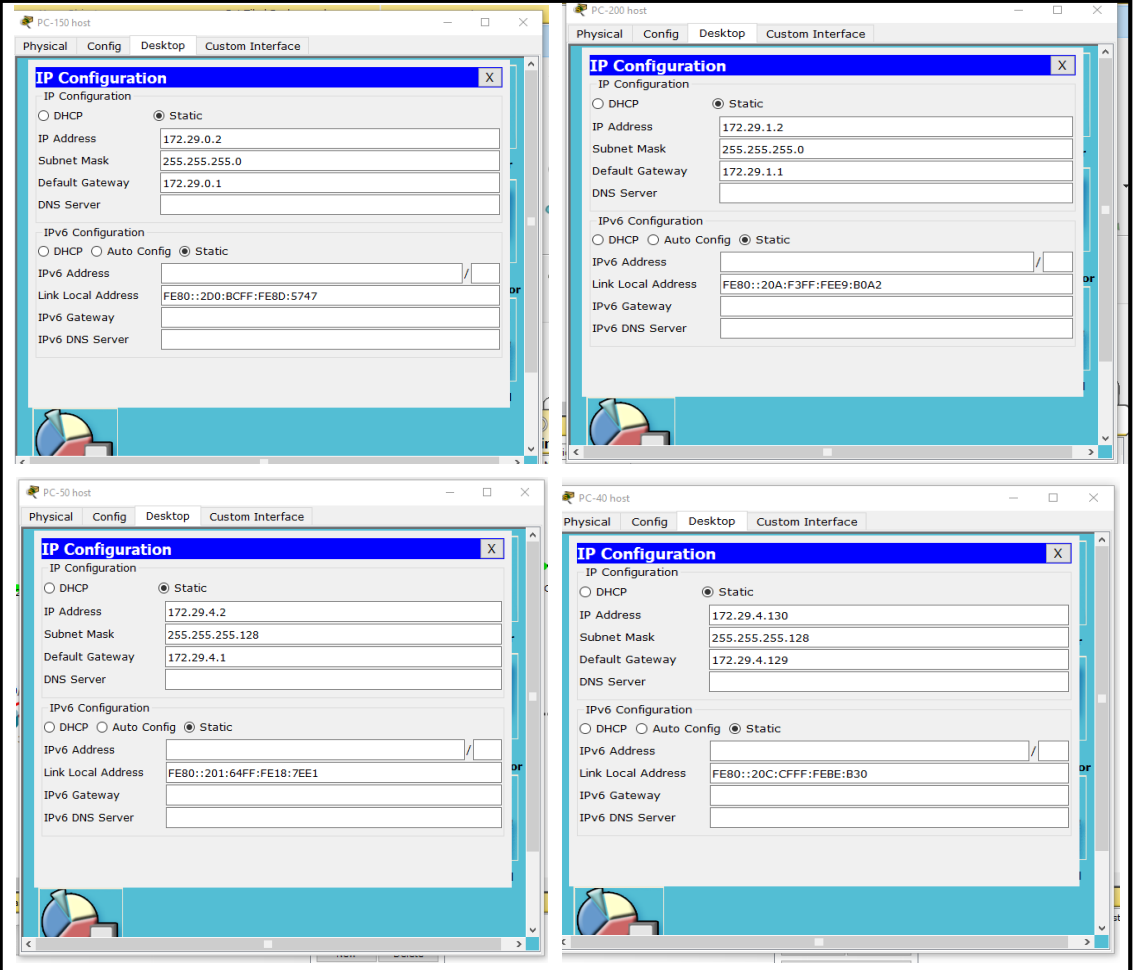

Ping del router Bogotá 1 al router Bogotá 2, Bogotá 3 y el router ISP

# **Figura 3. Ping del Router Bogota1**

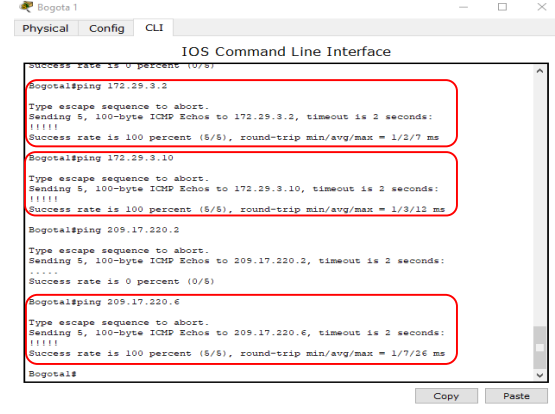

Ping del router Bogota 2 al router Bogotá 1, Bogotá 3 y a la PC-200 host

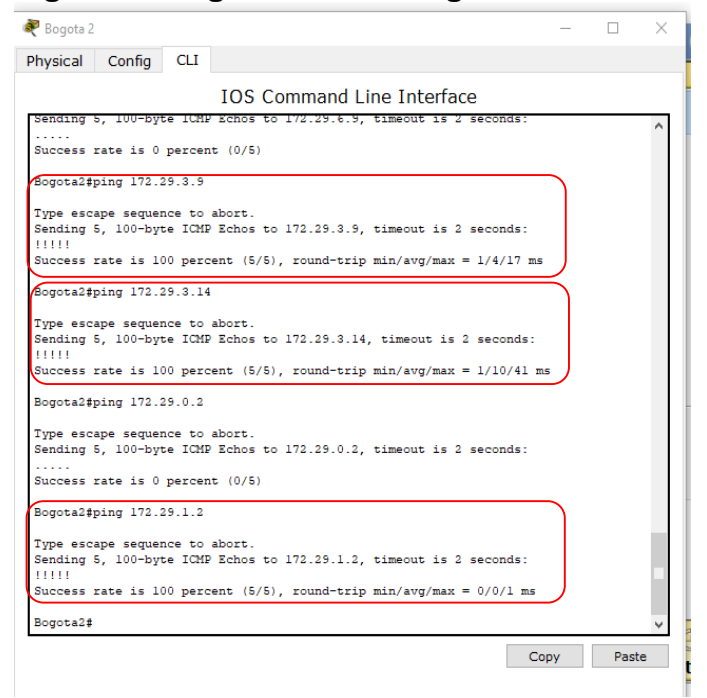

**Figura 4. Ping del Router Bogota2**

Ping del router Bogota 3 al router Bogotá 1 con los dos seriales, Bogotá 2 y a la PC-150 host

#### **Figura 5. Ping del Router Bogota3**

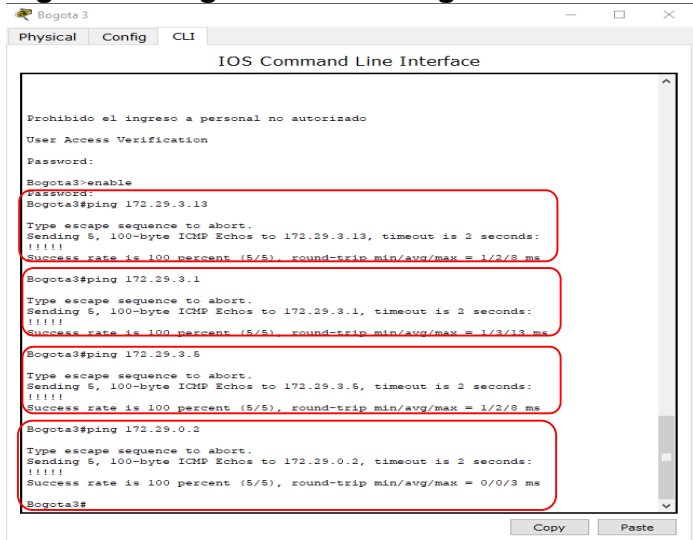

Ping del router Medellín 1 al router Medellín 2 , Medellín 3 y el router ISP

| Medellin 1                                                                                                    |                      |  |                                   |  |  |  |      |       |  |
|----------------------------------------------------------------------------------------------------|----------------------|--|-----------------------------------|--|--|--|------|-------|--|
| Physical                                                                                                    | Config<br><b>CLI</b> |  |                                   |  |  |  |      |       |  |
|                                                                                                    |                      |  | <b>TOS Command Line Interface</b> |  |  |  |      |       |  |
| Medellinl>enable<br>Password:                                                                                                    |                      |  |                                   |  |  |  |      |       |  |
| Medellinl#ping 172.29.6.2                                                                                                    |                      |  |                                   |  |  |  |      |       |  |
| Type escape sequence to abort.<br>Sending 5, 100-byte ICMP Echos to 172.29.6.2, timeout is 2 seconds:<br>11111                                                                             |                      |  |                                   |  |  |  |      |       |  |
| Success rate is 100 percent (5/5), round-trip min/avg/max = $1/2/8$ ms                                                                                                    |                      |  |                                   |  |  |  |      |       |  |
| Medellinl#ping 172.29.6.10                                                                                                    |                      |  |                                   |  |  |  |      |       |  |
| Type escape sequence to abort.<br>Sending 5, 100-byte ICMP Echos to 172.29.6.10, timeout is 2 seconds:<br>11111<br>Success rate is 100 percent (5/5), round-trip min/avg/max = $1/5/14$ ms |                      |  |                                   |  |  |  |      |       |  |
| Medellinl#ping 172.29.6.14                                                                                                    |                      |  |                                   |  |  |  |      |       |  |
| Type escape sequence to abort.<br>Sending 5, 100-byte ICMP Echos to 172.29.6.14, timeout is 2 seconds:<br><b>TTTTT</b>                                                                     |                      |  |                                   |  |  |  |      |       |  |
| Success rate is 100 percent (5/5), round-trip $min/avg/max = 1/2/8$ ms                                                                                                    |                      |  |                                   |  |  |  |      |       |  |
| Medellinl#ping 209.17.220.2                                                                                                    |                      |  |                                   |  |  |  |      |       |  |
| Type escape sequence to abort.<br>Sending 5, 100-byte ICMP Echos to 209.17.220.2, timeout is 2 seconds:<br><b>TTTTT</b>                                                                    |                      |  |                                   |  |  |  |      |       |  |
| Success rate is 100 percent $(5/5)$ , round-trip min/avg/max = $1/2/8$ ms                                                                                                    |                      |  |                                   |  |  |  |      |       |  |
| Medellinl#                                                                                                    |                      |  |                                   |  |  |  |      |       |  |
|                                                                                                    |                      |  |                                   |  |  |  | Copy | Paste |  |
|                                                                                                    |                      |  |                                   |  |  |  |      |       |  |

**Figura 6. Ping del Router Medellin1**

Ping del router Medellín 2 al router Medellín 1 , Medellín 3 y el PC-50 host

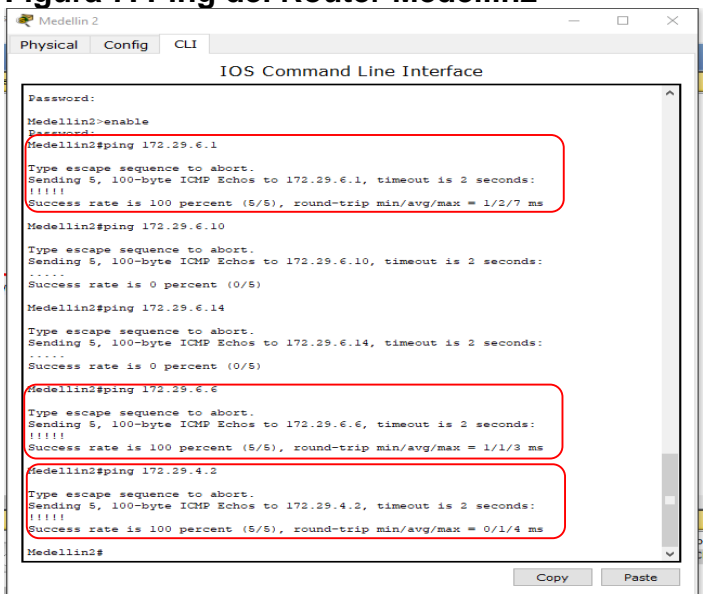

**Figura 7. Ping del Router Medellin2**

Ping del router Medellín 3 al router Medellín 1 , Medellín 2 y el PC-40 host

#### **Figura 8. Ping del Router Medellin3**

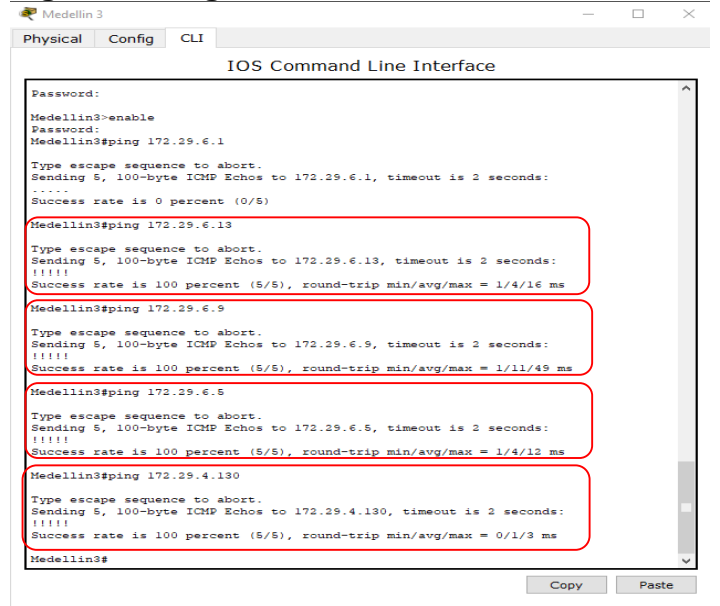

Ping de las PC a sus respectivos router

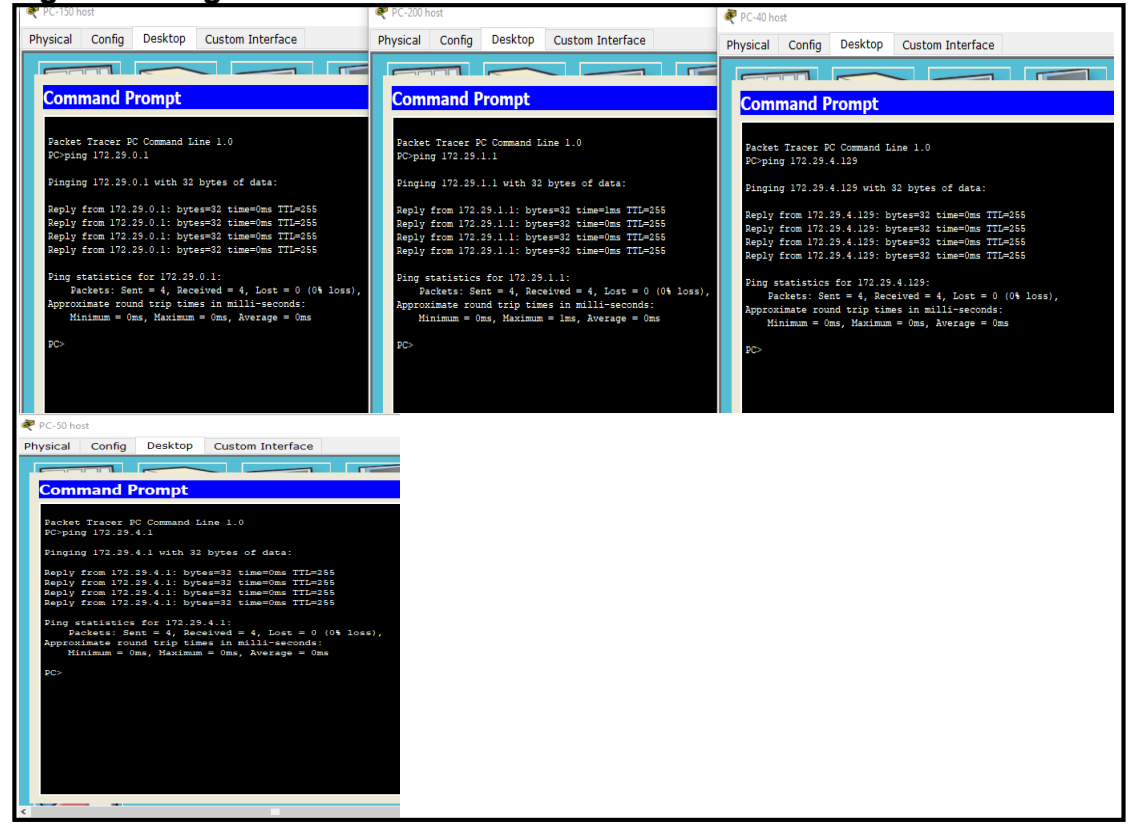

**Figura 9. Ping de las PC a los Router**

**3.** Configurar el enrutamiento en la red usando el protocolo RIP versión 2, declare la red principal, desactive la sumarización automática.

#### **Router Medellín 1**

Password: Medellin1>enable Password: Medellin1#configure t Enter configuration commands, one per line. End with CNTL/Z. Medellin1(config)#router rip Medellin1(config-router)#version 2 Medellin1(config-router)#no auto-summary Medellin1(config-router)#do show ip route connected C 172.29.6.0/30 is directly connected, Serial0/0/0 C 172.29.6.8/30 is directly connected, Serial0/1/1 C 172.29.6.12/30 is directly connected, Serial0/0/1 C 209.17.220.0/30 is directly connected, Serial0/1/0 Medellin1(config-router)#network 172.29.6.0 Medellin1(config-router)#network 172.29.6.8 Medellin1(config-router)#network 172.29.6.12 Medellin1(config-router)#

#### **Router Medellín 2**

Medellin2>enable Password: Medellin2#configure t Enter configuration commands, one per line. End with CNTL/Z. Medellin2(config)#router rip Medellin2(config-router)#version 2 Medellin2(config-router)#no auto-summary Medellin2(config-router)#do show ip route connected C 172.29.4.0/25 is directly connected, GigabitEthernet0/0 C 172.29.6.0/30 is directly connected, Serial0/0/1 C 172.29.6.4/30 is directly connected, Serial0/0/0 Medellin2(config-router)#network 172.29.4.0 Medellin2(config-router)#network 172.29.6.0 Medellin2(config-router)#network 172.29.6.4 Medellin2(config-router)#

#### **Router Medellín 3**

Medellin3>enable Password: Medellin3#configure t Enter configuration commands, one per line. End with CNTL/Z. Medellin3(config)#router rip Medellin3(config-router)#version 2 Medellin3(config-router)#no auto-summary Medellin3(config-router)#do show ip route connected C 172.29.4.128/25 is directly connected, GigabitEthernet0/0 C 172.29.6.4/30 is directly connected, Serial0/1/0 C 172.29.6.8/30 is directly connected, Serial0/0/0 C 172.29.6.12/30 is directly connected, Serial0/0/1 Medellin3(config-router)#network 172.29.4.128 Medellin3(config-router)#network 172.29.6.4 Medellin3(config-router)#network 172.29.6.8 Medellin3(config-router)#network 172.29.6.12 Medellin3(config-router)#

#### **Router Bogotá 1**

Bogota1>enable Password: Bogota1#configure t Enter configuration commands, one per line. End with CNTL/Z. Bogota1(config)#router rip Bogota1(config-router)#version 2 Bogota1(config-router)#no auto-summary Bogota1(config-router)#do show ip route connected C 172.29.3.0/30 is directly connected, Serial0/0/1 C 172.29.3.4/30 is directly connected, Serial0/1/0 C 172.29.3.8/30 is directly connected, Serial0/1/1 C 209.17.220.4/30 is directly connected, Serial0/0/0 Bogota1(config-router)#network 172.29.3.0 Bogota1(config-router)#network 172.29.3.4 Bogota1(config-router)#network 172.29.3.8 Bogota1(config-router)#

# **Router Bogotá 2**

Password: Bogota2>enable Password: Bogota2#configure t

Enter configuration commands, one per line. End with CNTL/Z. Bogota2(config)#router rip Bogota2(config-router)#version 2 Bogota2(config-router)#no auto-summary Bogota2(config-router)#do show ip route connected C 172.29.1.0/24 is directly connected, GigabitEthernet0/0 C 172.29.3.8/30 is directly connected, Serial0/0/0 C 172.29.3.12/30 is directly connected, Serial0/0/1 Bogota2(config-router)#network 172.29.1.0 Bogota2(config-router)#network 172.29.3.8 Bogota2(config-router)#network 172.29.3.12 Bogota2(config-router)#

#### **Router Bogotá 3**

Bogota3>enable Password: Bogota3#configure t Enter configuration commands, one per line. End with CNTL/Z. Bogota3(config)#router rip Bogota3(config-router)#version 2 Bogota3(config-router)#no auto-summary Bogota3(config-router)#do show ip route connected C 172.29.0.0/24 is directly connected, GigabitEthernet0/0 C 172.29.3.0/30 is directly connected, Serial0/0/0 C 172.29.3.4/30 is directly connected, Serial0/0/1 C 172.29.3.12/30 is directly connected, Serial0/1/0 Bogota3(config-router)#network 172.29.0.0 Bogota3(config-router)#network 172.29.3.0 Bogota3(config-router)#network 172.29.3.4 Bogota3(config-router)#network 172.29.3.12 Bogota3(config-router)#

La red principal en Bogota 1 y Medellin 1 es network 172.29.0.0

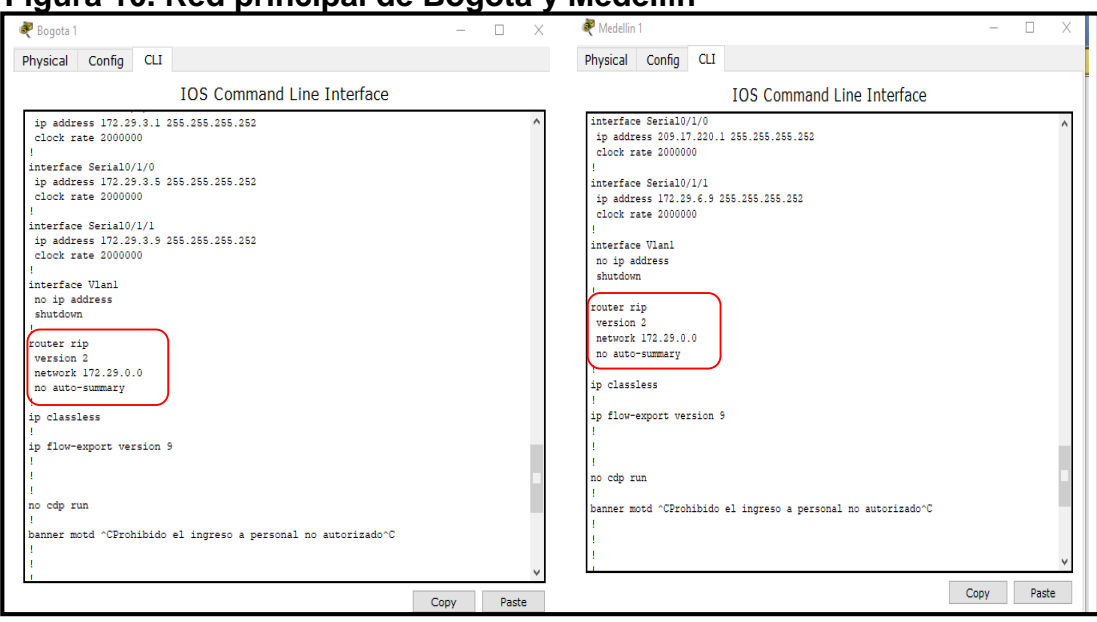

#### **Figura 10. Red principal de Bogotá y Medellín**

**4.** Los routers Bogota1 y Medellín deberán añadir a su configuración de enrutamiento una ruta por defecto hacia el ISP y, a su vez, redistribuirla dentro de las publicaciones de RIP.

#### **Router Medellín 1**

Prohibido el ingreso a personal no autorizado User Access Verification Password: Medellin1>enable Password: Medellin1#configure t Enter configuration commands, one per line. End with CNTL/Z. Medellin1(config)#ip route 0.0.0.0 0.0.0.0 209.17.220.2 Medellin1(config)#router rip Medellin1(config-router)#default-information originate Medellin1(config-router)#

# **Router Bogotá 1**

Prohibido el ingreso a personal no autorizado User Access Verification Password:

Bogota1>enable Password: Bogota1#configure t Enter configuration commands, one per line. End with CNTL/Z. Bogota1(config)#ip route 0.0.0.0 0.0.0.0 209.17.220.6 Bogota1(config)#router rip Bogota1(config-router)#default-information originate Bogota1(config-router)#

**5.** El router ISP deberá tener una ruta estática dirigida hacia cada red interna de Bogotá y Medellín para el caso se sumarizan las subredes de cada uno a /22.

Password: ISP>enable Password: ISP#configure t Enter configuration commands, one per line. End with CNTL/Z. ISP(config)#ip route 172.29.4.0 255.255.255.0 209.17.220.1 ISP(config)#ip route 172.29.0.0 255.255.255.0 209.17.220.5 ISP(config)#

Ping de Medellín 1 al PC-50 host y PC-40 host

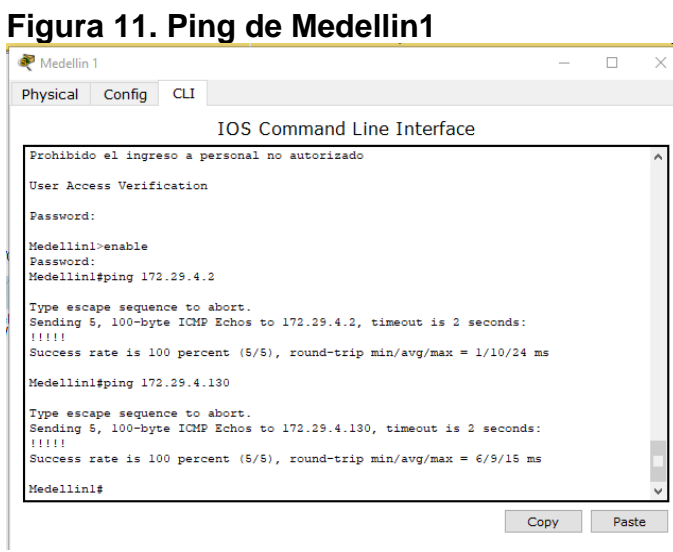

Ping de Bogotá 1 al PC-150 host y PC-200 host

#### **Figura 12. Ping de Bogota1**

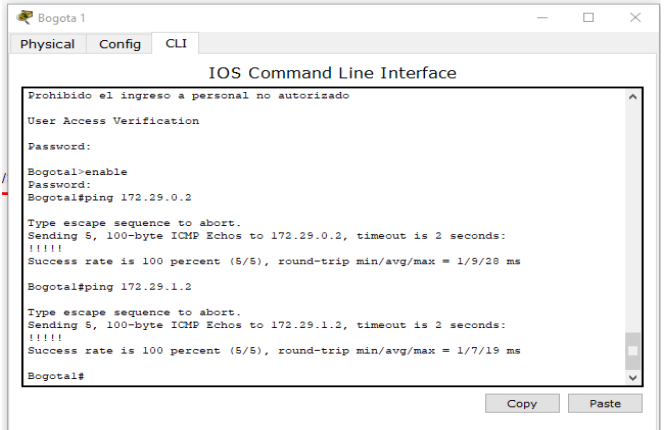

**6.** Verificar la tabla de enrutamiento en cada uno de los routers para comprobar las redes y sus rutas.

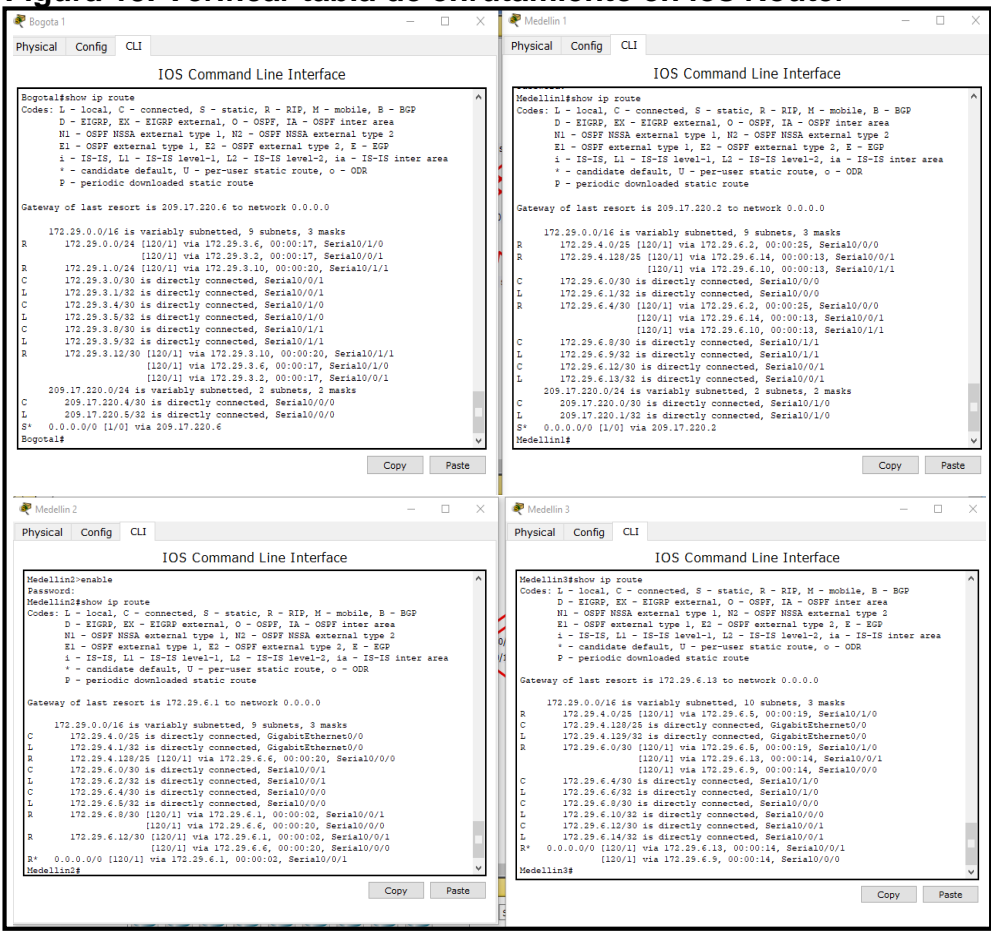

**Figura 13. Verificar tabla de enrutamiento en los Router**

### **Figura 13. Verificar tabla de enrutamiento en los Router**

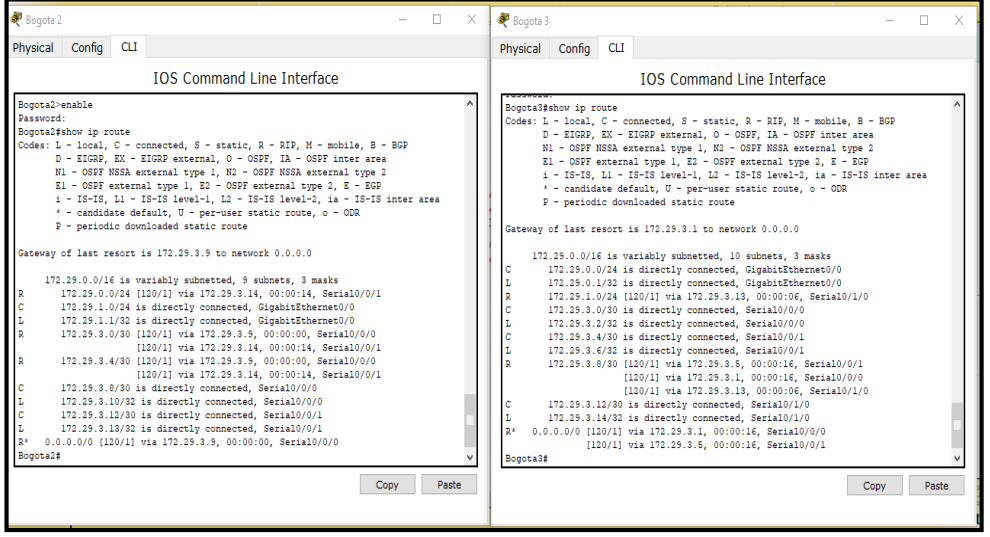

**7.** Verificar el balanceo de carga que presentan los routers.

**8.** Obsérvese en los routers Bogotá1 y Medellín1 cierta similitud por su ubicación, por tener dos enlaces de conexión hacia otro router y por la ruta por defecto que manejan.

**9.** Los routers Medellín2 y Bogotá2 también presentan redes conectadas directamente y recibidas mediante RIP.

**10.** Las tablas de los routers restantes deben permitir visualizar rutas redundantes para el caso de la ruta por defecto. El router ISP solo debe indicar sus rutas estáticas adicionales a las directamente conectadas

**Figura 14. Comando Show run para Bogota1**

| Bogota 1                                                                                                    | $\Box$<br>$\times$<br>$\overline{\phantom{a}}$ | Bogota 1<br>ш<br>$\times$                                                                                                    |
|----------------------------------------------------------------------------------------------------|------------------------------------------------|----------------------------------------------------------------------------------------------------|
| Physical Config CLI                                                                                                    |                                                | Physical<br>Config CLI                                                                                                    |
| <b>TOS Command Line Interface</b>                                                                                                    |                                                | <b>IOS Command Line Interface</b>                                                                                                    |
| BogotalSshow run<br>Building configuration<br>Current configuration : 1290 bytes<br>version 15.1<br>no service timestamps log datetime msec<br>no service timestamps debug datetime msec<br>service password-encryption<br>hostname Bogotal<br>enable password 7 0022404F1A0A<br>no in cef<br>no inv6 cef<br>license udi pid CISCO1941/K9 sn FTX1524X302<br>no in domain-lookun<br>spanning-tree mode pvst<br>$--Morse--$<br>Copy | Paste                                          | interface GigabitEthernet0/0<br>no ip address<br>duplex auto<br>speed auto<br>shutdown<br>interface GigabitEthernet0/1<br>no in address<br>duplex auto<br>speed auto<br>shutdown<br>interface Serial0/0/0<br>ip address 209.17.220.5 255.255.255.252<br>clock rate 2000000<br>interface Serial0/0/1<br>ip address 172.29.3.1 255.255.255.252<br>clock rate 2000000<br>interface Serial0/1/0<br>ip address 172.29.3.5 255.255.255.252<br>$ensuremath{rel}$ ok rata 2000000<br>interface Serial0/1/1<br>ip address 172.29.3.9 255.255.255.252<br>clock rate 2000000<br>interface Vlanl<br>no ip address<br>shutdown<br>router rip<br>version 2<br>network 172.29.0.0<br>default-information originate<br>no auto-summary<br>in classless<br>in route 0.0.0.0 0.0.0.0 209.17.220.6<br>Copy<br>Paste |

**Figura 14. Comando Show run para Bogota1**

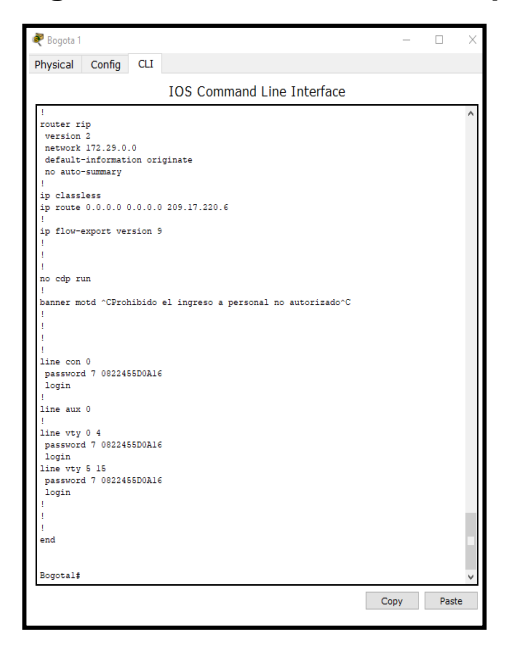

**Figura 15. Comando Show run para Bogota2**

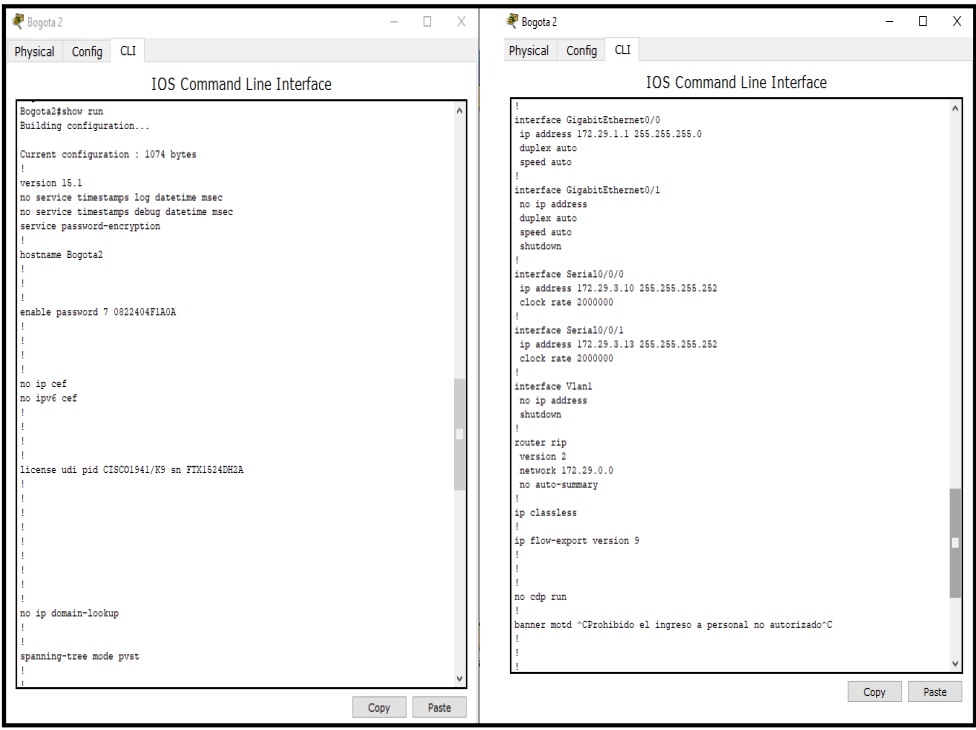

# **Figura 15. Comando Show run para Bogota2**

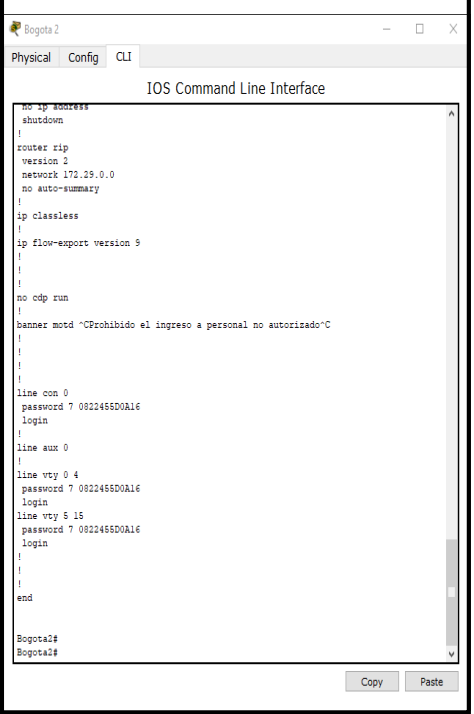

# **Figura 16. Comando Show run para Medellin1**

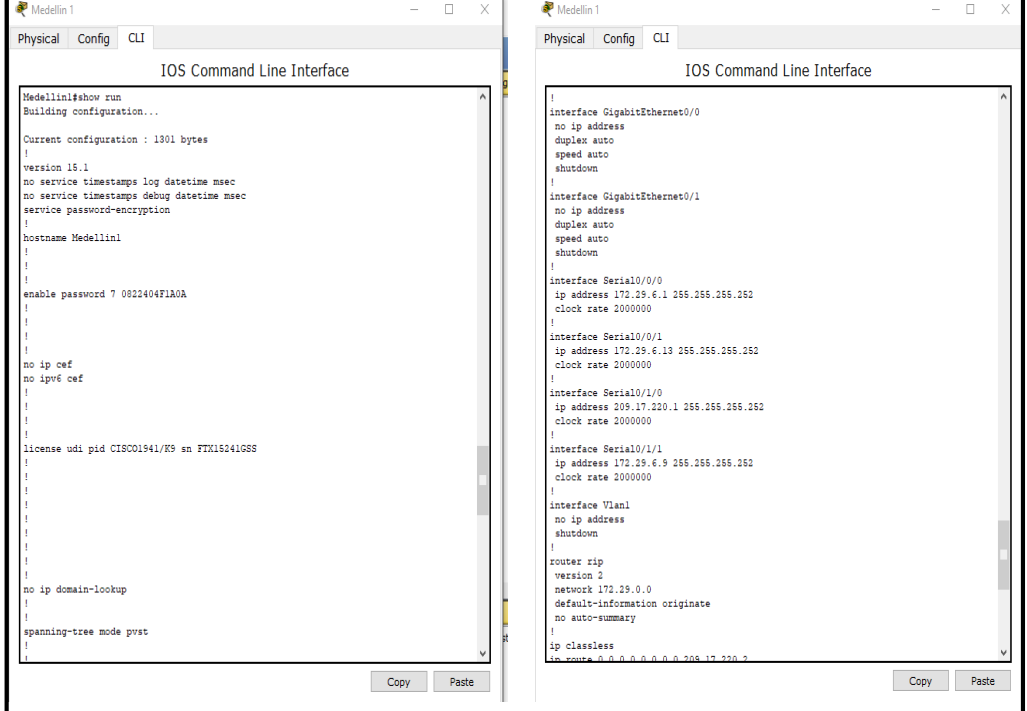
# **Figura 16. Comando Show run para Medellin1**

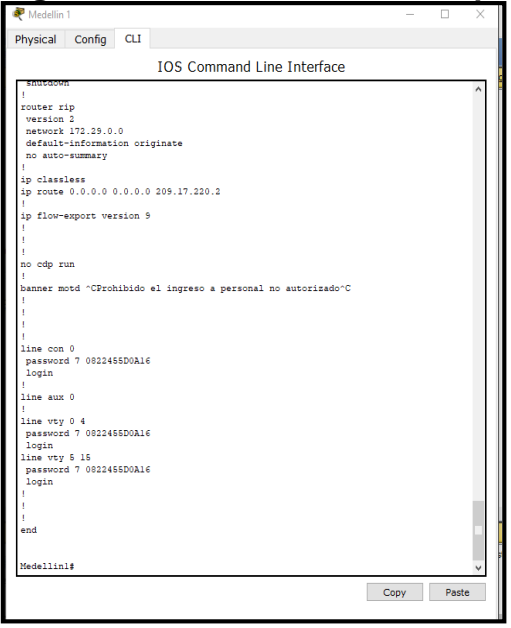

# **Figura 17. Comando Show run para Medellin2**

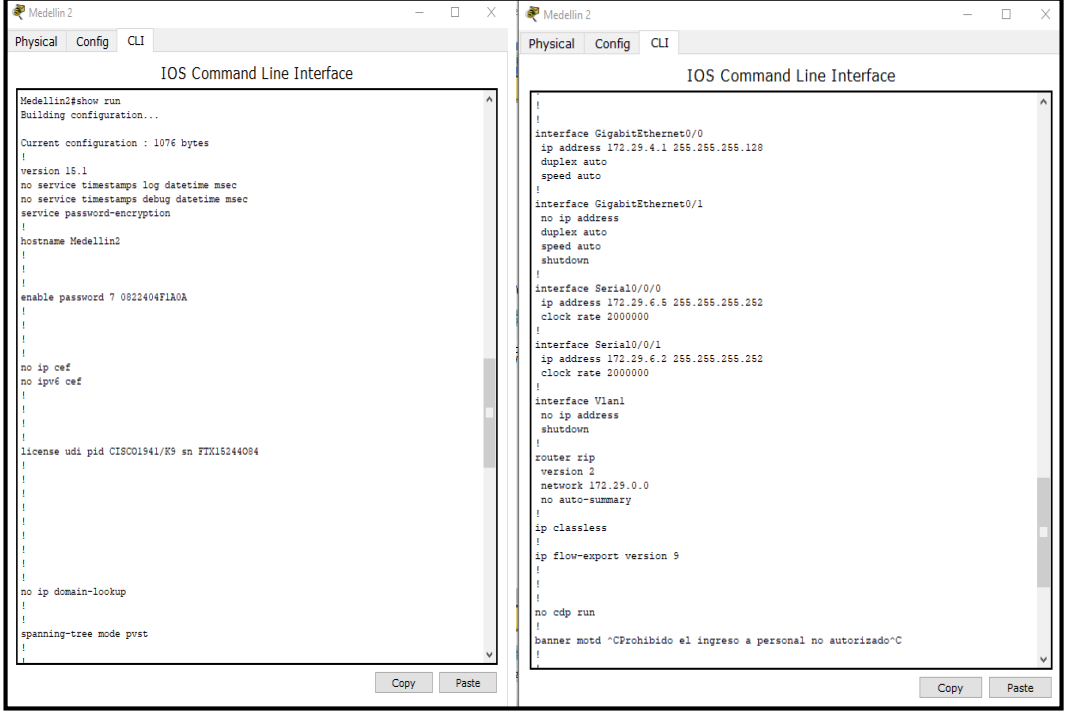

#### **Figura 17. Comando Show run para Medellin2**

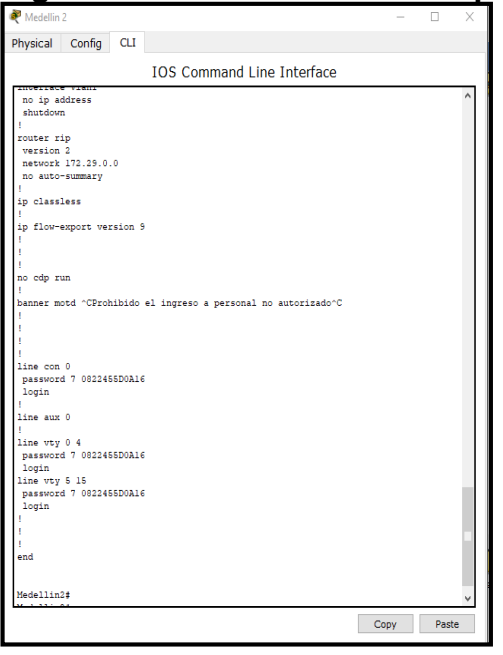

#### **Figura 18. Comando Show run para ISP**

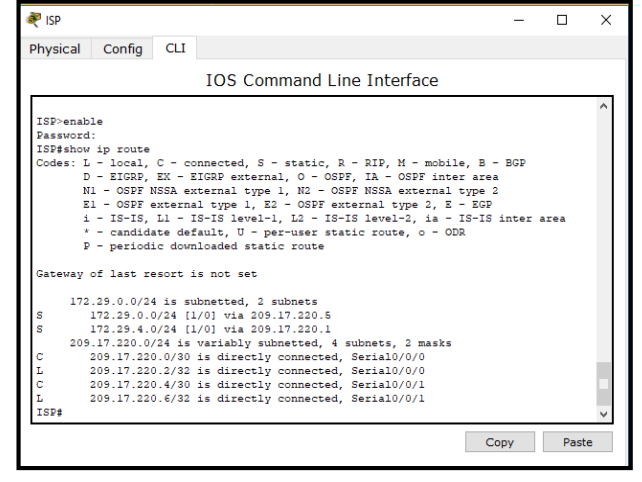

**11.** Verificar y documentar las opciones de enrutamiento configuradas en los routers, como el passive interface para la conexión hacia el ISP, la versión de RIP y las interfaces que participan de la publicación entre otros datos.

#### **Router Bogotá 1**

Bogota1>enable

Password: Bogota1#configure t Enter configuration commands, one per line. End with CNTL/Z. Bogota1(config)#router rip Bogota1(config-router)#version 2 Bogota1(config-router)#do show ip route connected C 172.29.3.0/30 is directly connected, Serial0/0/1 C 172.29.3.4/30 is directly connected, Serial0/1/0 C 172.29.3.8/30 is directly connected, Serial0/1/1 C 209.17.220.4/30 is directly connected, Serial0/0/0 Bogota1(config-router)#passive-interface s0/0/0 Bogota1(config-router)#

#### **Router Medellín 1**

Prohibido el ingreso a personal no autorizado User Access Verification Password: Medellin1>enable Password: Medellin1#configure t Enter configuration commands, one per line. End with CNTL/Z. Medellin1(config)#router rip Medellin1(config-router)#version 2 Medellin1(config-router)#do show ip route connected C 172.29.6.0/30 is directly connected, Serial0/0/0 C 172.29.6.8/30 is directly connected, Serial0/1/1 C 172.29.6.12/30 is directly connected, Serial0/0/1 C 209.17.220.0/30 is directly connected, Serial0/1/0 Medellin1(config-router)#passive-interface s0/1/0 Medellin1(config-router)#

**12.** Verificar y documentar la base de datos de RIP de cada router, donde se informa de manera detallada de todas las rutas hacia cada red.

**Figura 19. Verificar la base de datos de RIP**

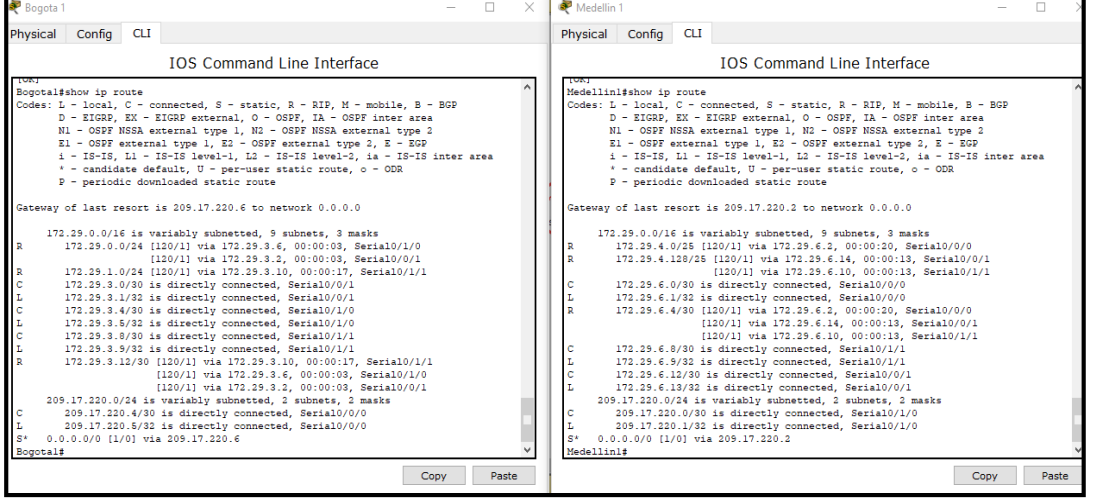

**13.** Según la topología se requiere que el enlace Medellín1 con ISP sea configurado con autenticación PAP.

#### **Router ISP**

Prohibido el ingreso a personal no autorizado User Access Verification Password: ISP>enable Password: ISP#configure t Enter configuration commands, one per line. End with CNTL/Z. ISP(config)#username Medellin1 password unad ISP(config)#interface s0/0/0 ISP(config-if)#encapsulation ppp ISP(config-if)#ppp authentication pap ISP(config-if)#ppp pap sent-username ISP password unad ISP(config-if)#

#### **Router Medellín 1**

Prohibido el ingreso a personal no autorizado User Access Verification Password: Medellin1>enable

Password: Medellin1# %LINEPROTO-5-UPDOWN: Line protocol on Interface Serial0/1/0, changed state to down Medellin1#configure t Enter configuration commands, one per line. End with CNTL/Z. Medellin1(config)#username ISP password unad Medellin1(config)#interface s0/1/0 Medellin1(config-if)#encapsulation ppp Medellin1(config-if)#ppp authentication pap Medellin1(config-if)#ppp pap sent-username Medellin1 password unad Medellin1(config-if)#

#### **Figura 20. Ping de Medellin1 al ISP**

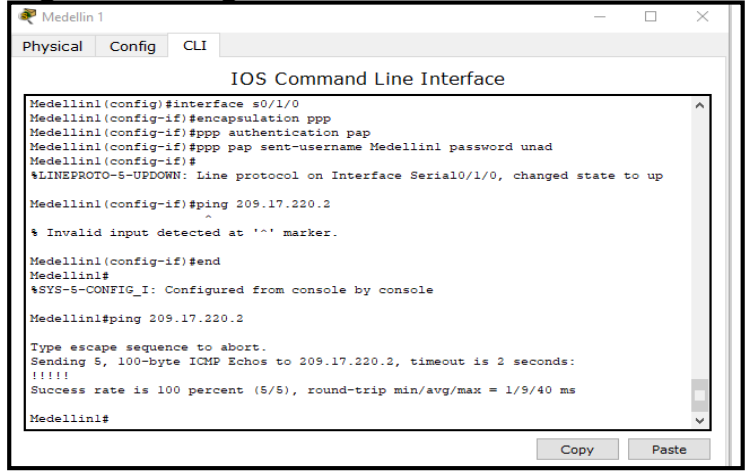

**14.** El enlace Bogotá1 con ISP se debe configurar con autenticación CHAP.

#### **Router ISP**

ISP#configure t Enter configuration commands, one per line. End with CNTL/Z. ISP(config)#username Bogota1 password unad ISP(config)#interface s0/0/1 ISP(config-if)#encapsulation ppp ISP(config-if)# %LINEPROTO-5-UPDOWN: Line protocol on Interface Serial0/0/1, changed state to down ISP(config-if)#ppp authentication chap ISP(config-if)#

#### **Router Bogotá 1**

Bogota1>enable Password: Bogota1#configure t Enter configuration commands, one per line. End with CNTL/Z. Bogota1(config)#username ISP password unad Bogota1(config)#interface s0/0/0 Bogota1(config-if)#encapsulation ppp Bogota1(config-if)# %LINEPROTO-5-UPDOWN: Line protocol on Interface Serial0/0/0, changed state to up ppp % Incomplete command. Bogota1(config-if)#ppp authentication chap Bogota1(config-if)# %LINEPROTO-5-UPDOWN: Line protocol on Interface Serial0/0/0, changed state to down %LINEPROTO-5-UPDOWN: Line protocol on Interface Serial0/0/0, changed state to up Bogota1(config-if)#

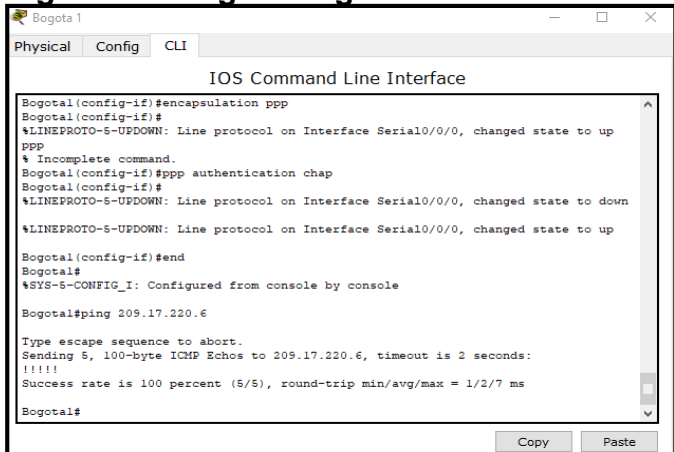

**Figura 21. Ping de Bogota1 al ISP**

**15.** Configurar la red Medellín2 y Medellín3 donde el router Medellín 2 debe ser el servidor DHCP para ambas redes Lan.

**Router Medellín 2**

Medellin2>enable Password: Medellin2#configure t Enter configuration commands, one per line. End with CNTL/Z. Medellin2(config)#ip dhcp excluded-address 172.29.4.1 172.29.4.10 Medellin2(config)#ip dhcp excluded-address 172.29.4.129 172.29.4.139 Medellin2(config)#ip dhcp pool medellin2 Medellin2(dhcp-config)#network 172.29.4.0 255.255.255.128 Medellin2(dhcp-config)#default-router 172.29.4.1 Medellin2(dhcp-config)#dns-server 9.9.9.9 Medellin2(dhcp-config)#exit Medellin2(config)#ip dhcp pool medellin3 Medellin2(dhcp-config)#network 172.29.4.128 255.255.255.128 Medellin2(dhcp-config)#default-router 172.29.4.129 Medellin2(dhcp-config)#dns-server 9.9.9.9 Medellin2(dhcp-config)#exit Medellin2(config)#

**16.** El router Medellín3 deberá habilitar el paso de los mensajes broadcast hacia la IP del router Medellín2.

Prohibido el ingreso a personal no autorizado User Access Verification Password: Medellin3>enable Password: Medellin3#configure t Enter configuration commands, one per line. End with CNTL/Z. Medellin3(config)#interface g0/0 Medellin3(config-if)#ip helper-address 172.29.6.5 Medellin3(config-if)#

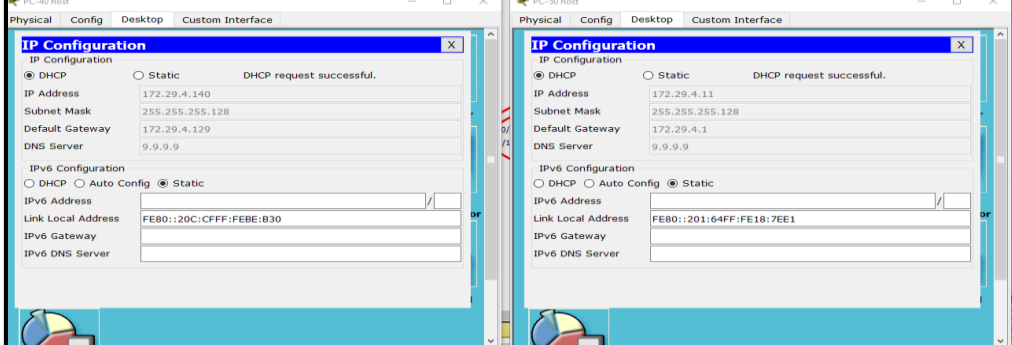

#### **Figura 22. DHCP en los PC de Medellín**

**17.** Configurar la red Bogotá2 y Bogotá3 donde el router Bogota2 debe ser el servidor DHCP para ambas redes Lan.

Prohibido el ingreso a personal no autorizado User Access Verification Password: Bogota2>enable Password: Bogota2#configure t Enter configuration commands, one per line. End with CNTL/Z. Bogota2(config)#ip dhcp excluded-address 172.29.1.1 172.29.1.10 Bogota2(config)#ip dhcp excluded-address 172.29.0.1 172.29.0.10 Bogota2(config)#ip dhcp pool bogota2 Bogota2(dhcp-config)#network 172.29.1.0 255.255.255.0 Bogota2(dhcp-config)#default-router 172.29.1.1 Bogota2(dhcp-config)#dns-server 1.1.1.1 Bogota2(dhcp-config)#exit Bogota2(config)#ip dhcp pool bogota3 Bogota2(dhcp-config)#network 172.29.0.0 255.255.255.0 Bogota2(dhcp-config)#default-router 172.29.0.1 Bogota2(dhcp-config)#dns-server 1.1.1.1 Bogota2(dhcp-config)#

**18.** Configure el router Bogotá1 para que habilite el paso de los mensajes Broadcast hacia la IP del router Bogotá2.

Bogota3#configure t Enter configuration commands, one per line. End with CNTL/Z. Bogota3(config)#interface g0/0 Bogota3(config-if)#ip helper-address 172.29.1.1 Bogota3(config-if)#

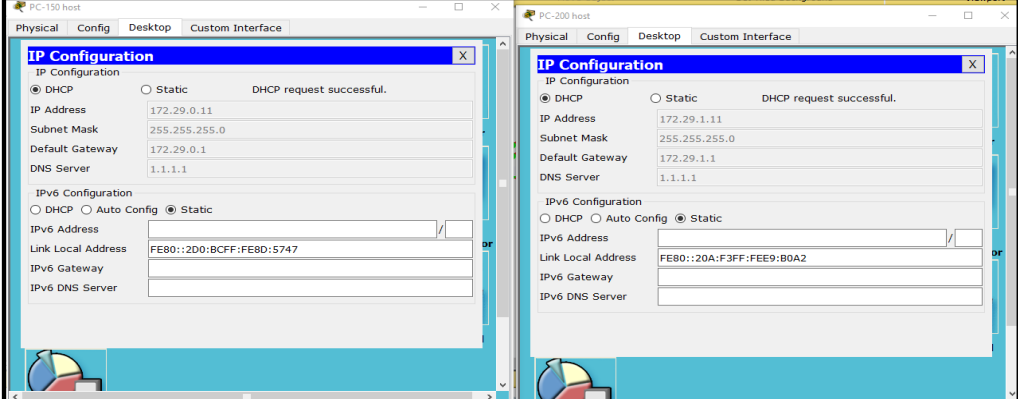

### **Figura 23. DHCP en los PC de Bogotá**

#### **Figura 24. Verificar IP con el comando ipconfig**

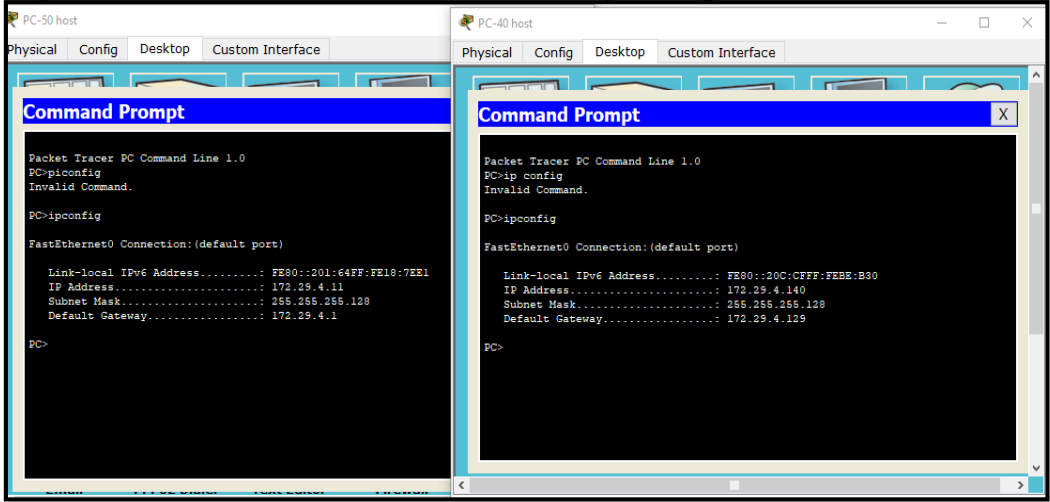

# **Figura 25. Ping de PC-150 a las demás PC**

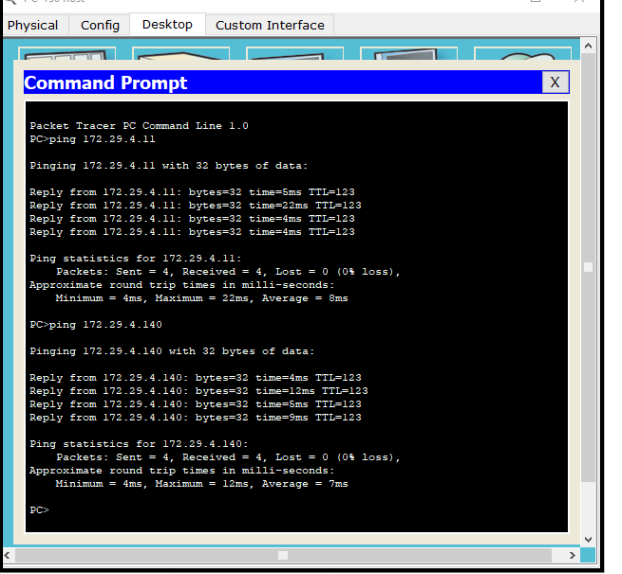

- **19.** En la topología, si se activa NAT en cada equipo de salida (Bogotá1 y Medellín1), los routers internos de una ciudad no podrán llegar hasta los routers internos en el otro extremo, sólo existirá comunicación hasta los routers Bogotá1, ISP y Medellín1.
- **20.** Después de verificar lo indicado en el paso anterior proceda a configurar el NAT en el router Medellín1. Compruebe que la traducción de direcciones indique las interfaces de entrada y de salida. Al realizar una prueba de ping, la dirección

debe ser traducida automáticamente a la dirección de la interfaz serial 0/1/0 del router Medellín1, cómo diferente puerto.

Prohibido el ingreso a personal no autorizado User Access Verification Password: Medellin1>enable Password: Medellin1#configure t Enter configuration commands, one per line. End with CNTL/Z. Medellin1(config)#ip nat inside source list 1 interface s0/1/0 overload Medellin1(config)#access-list 1 permit % Incomplete command. Medellin1(config)#access-list 1 permit 172.29.4.0 0.0.3.255 Medellin1(config)#interface s0/1/0 Medellin1(config-if)#ip nat outside Medellin1(config-if)#interface s0/0/0 Medellin1(config-if)#ip nat inside Medellin1(config-if)#interface s0/1/1 Medellin1(config-if)#ip nat inside Medellin1(config-if)#interface s0/0/1 Medellin1(config-if)#ip nat inside Medellin1(config-if)#

**21.** Proceda a configurar el NAT en el router Bogotá1. Compruebe que la traducción de direcciones indique las interfaces de entrada y de salida. Al realizar una prueba de ping, la dirección debe ser traducida automáticamente a la dirección de la interfaz serial 0/1/0 del router Bogotá1, cómo diferente puerto.

Prohibido el ingreso a personal no autorizado User Access Verification Password: Bogota1>enable Password: Bogota1#configure t Enter configuration commands, one per line. End with CNTL/Z. Bogota1(config)#ip nat inside source list 1 interface s0/0/0 overload Bogota1(config)#access-list 1 permit % Incomplete command. Bogota1(config)#access-list 1 permit 172.29.0.0 0.0.3.255 Bogota1(config)#interface s0/0/0 Bogota1(config-if)#ip nat outside Bogota1(config-if)#interface s0/0/1 Bogota1(config-if)#ip nat inside

Bogota1(config-if)#interface s0/1/0 Bogota1(config-if)#ip nat inside Bogota1(config-if)#interface s0/1/1 Bogota1(config-if)#ip nat inside Bogota1(config-if)#

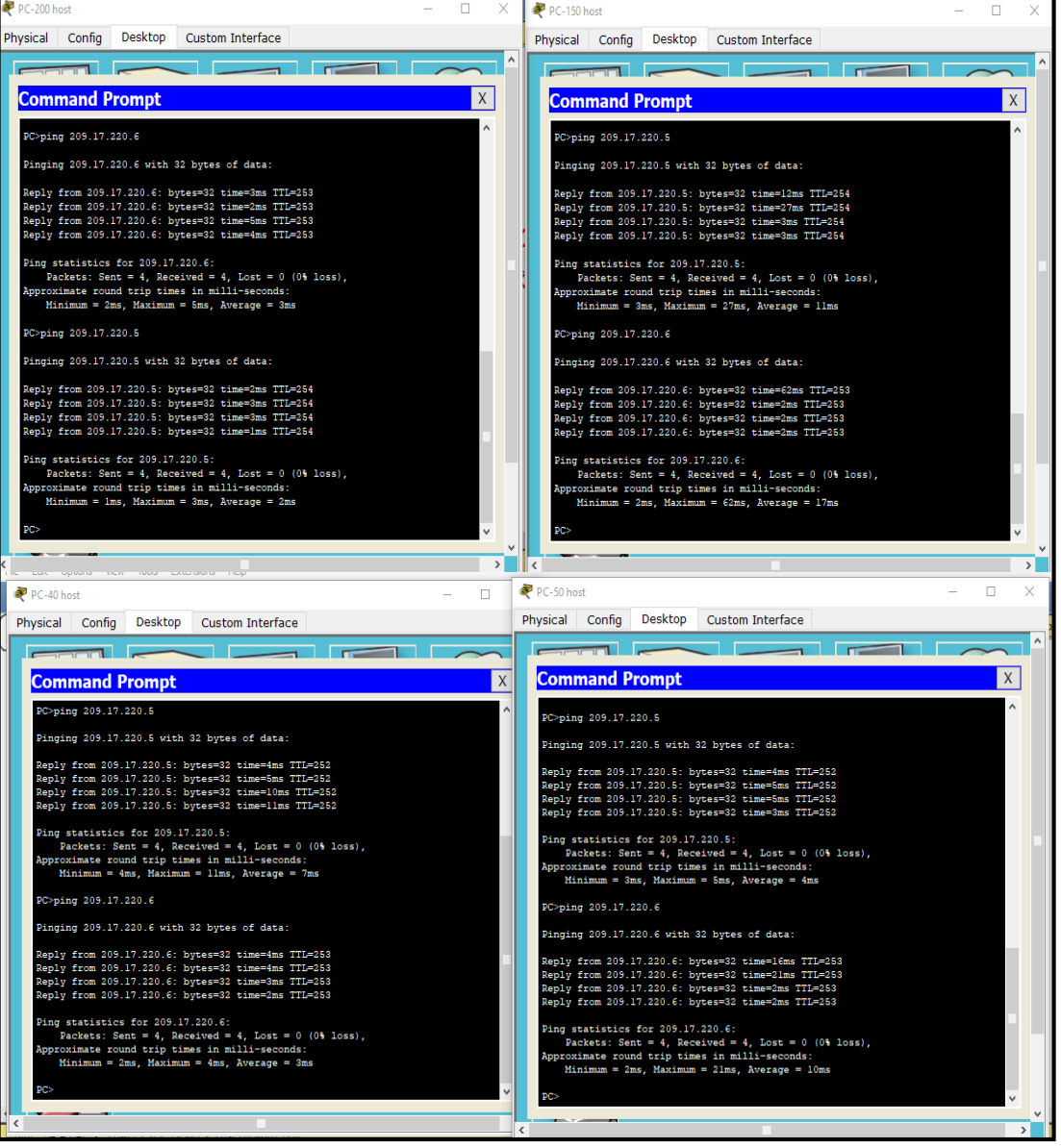

# **Figura 26. Verificar con ping conectividad**

#### **2. ESCENARIO 2**

Escenario: Una empresa de Tecnología posee tres sucursales distribuidas en las ciudades de Miami, Bogotá y Buenos Aires, en donde el estudiante será el administrador de la red, el cual deberá configurar e interconectar entre sí cada uno de los dispositivos que forman parte del escenario, acorde con los lineamientos establecidos para el direccionamiento IP, protocolos de enrutamiento y demás aspectos que forman parte de la topología de red

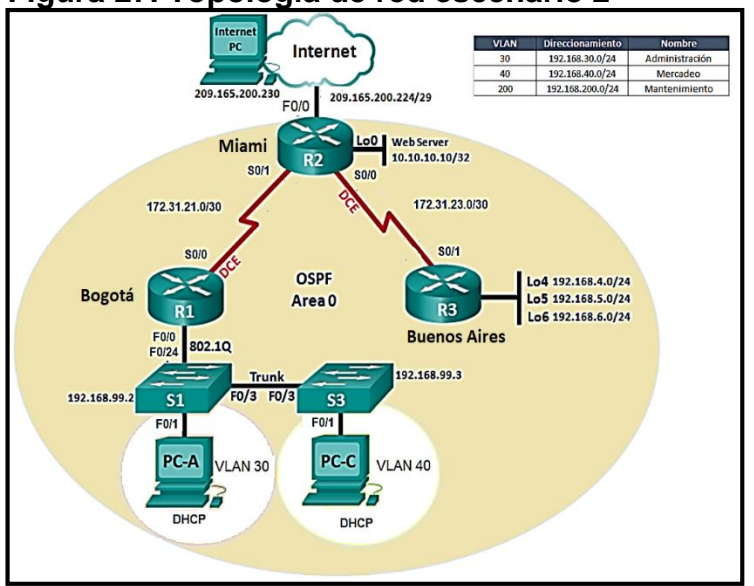

#### **Figura 27. Topología de red escenario 2**

**1.** Configurar el direccionamiento IP acorde con la topología de red para cada uno de los dispositivos que forman parte del escenario

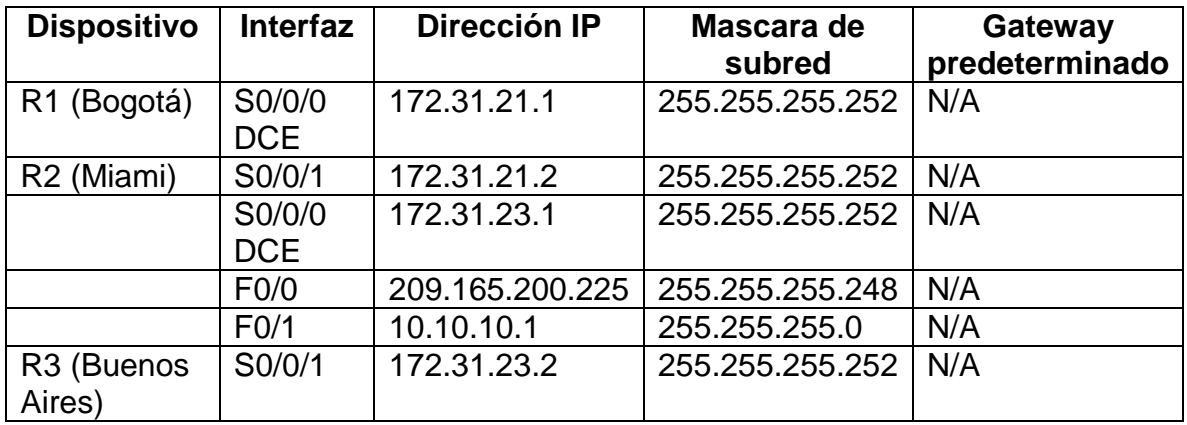

#### **Tabla 2. Direccionamiento escenario 2**

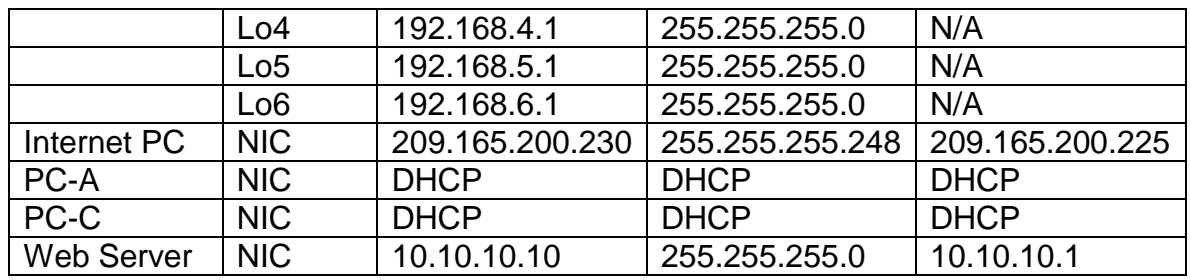

**2.** Realizar las rutinas de diagnóstico y dejar los equipos listos para su configuración (asignar nombres de equipos, asignar claves de seguridad, etc).

#### **Router Bogotá**

Router>enable Router#configure t Enter configuration commands, one per line. End with CNTL/Z. Router(config)#hostname Bogota Bogota(config)#no ip domain-lookup Bogota(config)#enable password class Bogota(config)#line con 0 Bogota(config-line)#password cisco Bogota(config-line)#login Bogota(config-line)#exit Bogota(config)#line vty 0 15 Bogota(config-line)#password cisco Bogota(config-line)#login Bogota(config-line)#exit Bogota(config)#service password-encryption Bogota(config)#banner motd "Prohibido el ingreso a personal no autorizado" Bogota(config)#end Bogota#copy run start Destination filename [startup-config]? Building configuration... [OK] Bogota#

#### **Router Miami**

Router>enable Router#configure t Enter configuration commands, one per line. End with CNTL/Z. Router(config)#hostname Miami Miami(config)#no ip domain-lookup Miami(config)#enable password class Miami(config)#line con 0 Miami(config-line)#password cisco Miami(config-line)#login Miami(config-line)#exit Miami(config)#line vty 0 15 Miami(config-line)#password cisco Miami(config-line)#login Miami(config-line)#exit Miami(config)#service password-encryption Miami(config)#banner motd "Prohibido el ingreso a personal no autorizado" Miami(config)#end Miami# %SYS-5-CONFIG\_I: Configured from console by console Miami#copy run start Destination filename [startup-config]? Building configuration... [OK] Miami#

#### **Router Buenos Aires**

Router>enable Router#configure t Enter configuration commands, one per line. End with CNTL/Z. Router(config)#hostname BuenosAires BuenosAires(config)#no ip domain-lookup BuenosAires(config)#enable password class BuenosAires(config)#line con 0 BuenosAires(config-line)#password cisco BuenosAires(config-line)#login BuenosAires(config-line)#exit BuenosAires(config)#line vty 0 15 BuenosAires(config-line)#password cisco BuenosAires(config-line)#login BuenosAires(config-line)#exit BuenosAires(config)#service password-encryption BuenosAires(config)#banner motd "Prohibido el ingreso a personal no autorizado" BuenosAires(config)#end BuenosAires# %SYS-5-CONFIG\_I: Configured from console by console BuenosAires#copy run start

Destination filename [startup-config]? Building configuration... [OK] BuenosAires#

#### **Switch 1**

Switch>enable Switch#configure t Enter configuration commands, one per line. End with CNTL/Z. Switch(config)#hostname S1 S1(config)#enable password class S1(config)#line con 0 S1(config-line)#password cisco S1(config-line)#login S1(config-line)#exit S1(config)#line vty 0 15 S1(config-line)#password cisco S1(config-line)#login S1(config-line)#exit S1(config)#service password-encryption S1(config)#banner motd "Prohibido el ingreso a personal no autorizado" S1(config)#end S1# %SYS-5-CONFIG 1: Configured from console by console S1#copy run start Destination filename [startup-config]? Building configuration... [OK] S1#

#### **Switch 3**

Switch>enable Switch#configure t Enter configuration commands, one per line. End with CNTL/Z. Switch(config)#hostname S3 S3(config)#enable password class S3(config)#line con 0 S3(config-line)#password cisco S3(config-line)#login S3(config-line)#exit S3(config)#line vty 0 15

S3(config-line)#password cisco S3(config-line)#login S3(config-line)#exit S3(config)#service password-encryption S3(config)#banner motd "Prohibido el ingreso a personal no autorizado" S3(config)#end S3# %SYS-5-CONFIG 1: Configured from console by console S3#copy run start Destination filename [startup-config]? Building configuration... [OK] S3#

**3.** Configuración de direcciones IP.

#### **Router Bogotá**

Prohibido el ingreso a personal no autorizado User Access Verification Password: Bogota>enable Password: Bogota#configure t Enter configuration commands, one per line. End with CNTL/Z. Bogota(config)#interface s0/0/0 Bogota(config-if)#description connection to Miami Bogota(config-if)#ip address 172.31.21.1 255.255.255.252 Bogota(config-if)#clock rate 128000 Bogota(config-if)#no shutdown %LINK-5-CHANGED: Interface Serial0/0/0, changed state to down Bogota(config-if)#exit Bogota(config)#ip route 0.0.0.0 0.0.0.0 172.31.21.2 Bogota(config)#exit Bogota#copy run start Destination filename [startup-config]? Building configuration... [OK] Bogota#

#### **Router Miami**

Prohibido el ingreso a personal no autorizado

User Access Verification Password: Miami>enable Password: Miami#configure t Enter configuration commands, one per line. End with CNTL/Z. Miami(config)#interface s0/0/1 Miami(config-if)#description connection to Bogota Miami(config-if)#ip address 172.31.21.2 255.255.255.252 Miami(config-if)#no shutdown Miami(config-if)# %LINK-5-CHANGED: Interface Serial0/0/1, changed state to up Miami(config-if)# %LINEPROTO-5-UPDOWN: Line protocol on Interface Serial0/0/1, changed state to up Miami(config-if)#interface s0/0/0 Miami(config-if)#description connection to BuenosAires Miami(config-if)#ip address 172.31.23.1 255.255.255.252 Miami(config-if)#clock rate 128000 Miami(config-if)#no shutdown %LINK-5-CHANGED: Interface Serial0/0/0, changed state to down Miami(config-if)#interface f0/0 Miami(config-if)#ip address 209.165.200.225 255.255.255.248 Miami(config-if)#no shutdown Miami(config-if)# %LINK-5-CHANGED: Interface FastEthernet0/0, changed state to up Miami(config-if)#interface f0/1 Miami(config-if)#description connection to Web Server Miami(config-if)#ip address 10.10.10.1 255.255.255.0 Miami(config-if)#no shutdown Miami(config-if)# %LINK-5-CHANGED: Interface FastEthernet0/1, changed state to up Miami(config-if)#end Miami#copy run start Destination filename [startup-config]? Building configuration... [OK] Miami#

#### **Router Buenos aires**

Prohibido el ingreso a personal no autorizado User Access Verification Password:

BuenosAires>enable Password: BuenosAires#configure t Enter configuration commands, one per line. End with CNTL/Z. BuenosAires(config)#interface s0/0/1 BuenosAires(config-if)#description conection Miami BuenosAires(config-if)#ip address 172.31.23.2 255.255.255.252 BuenosAires(config-if)#no shutdown BuenosAires(config-if)# %LINK-5-CHANGED: Interface Serial0/0/1, changed state to up BuenosAires(config-if)# %LINEPROTO-5-UPDOWN: Line protocol on Interface Serial0/0/1, changed state to up BuenosAires(config-if)#interface lo4 BuenosAires(config-if)# %LINK-5-CHANGED: Interface Loopback4, changed state to up %LINEPROTO-5-UPDOWN: Line protocol on Interface Loopback4, changed state to up BuenosAires(config-if)#exit BuenosAires(config)#interface lo4 BuenosAires(config-if)#ip address 192.168.4.1 255.255.255.0 BuenosAires(config-if)#exit BuenosAires(config)#interface lo5 BuenosAires(config-if)# %LINK-5-CHANGED: Interface Loopback5, changed state to up %LINEPROTO-5-UPDOWN: Line protocol on Interface Loopback5, changed state to up BuenosAires(config-if)#ip address 192.168.5.1 255.255.255.0 BuenosAires(config-if)#no shutdown BuenosAires(config-if)#exit BuenosAires(config)#interface lo6 BuenosAires(config-if)# %LINK-5-CHANGED: Interface Loopback6, changed state to up %LINEPROTO-5-UPDOWN: Line protocol on Interface Loopback6, changed state to up BuenosAires(config-if)#ip address 192.168.6.1 255.255.255.0 BuenosAires(config-if)#no shutdown BuenosAires(config-if)#exit BuenosAires(config)#interface lo4 BuenosAires(config-if)#no shutdown BuenosAires(config-if)#exit BuenosAires(config)#ip route 0.0.0.0 0.0.0.0 172.31.23.1 BuenosAires(config)#exit BuenosAires# %SYS-5-CONFIG\_I: Configured from console by console

BuenosAires#copy run start Destination filename [startup-config]? Building configuration... [OK] BuenosAires#

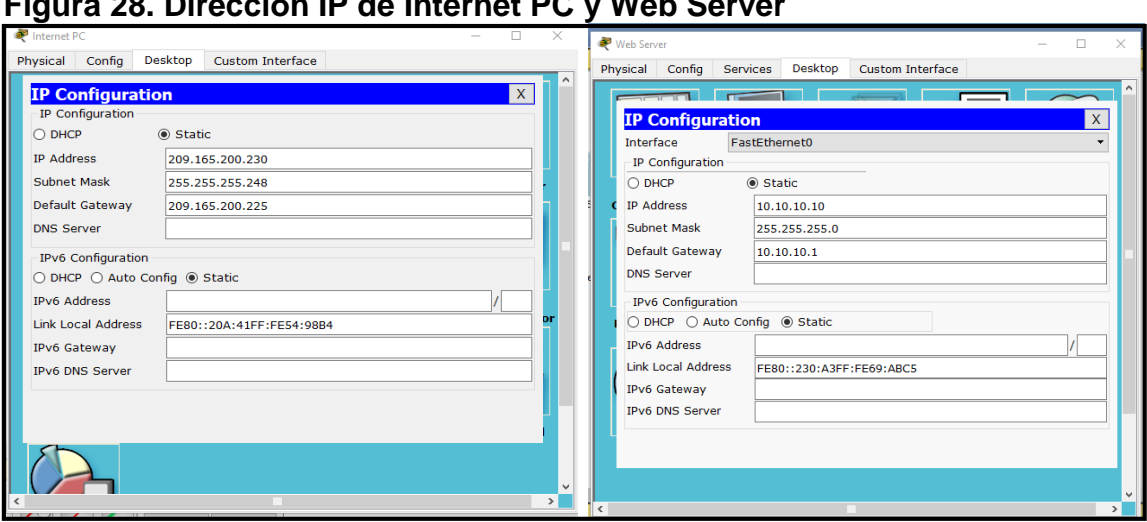

#### **Figura 28. Dirección IP de Internet PC y Web Server**

**4.** Verificación entre routers

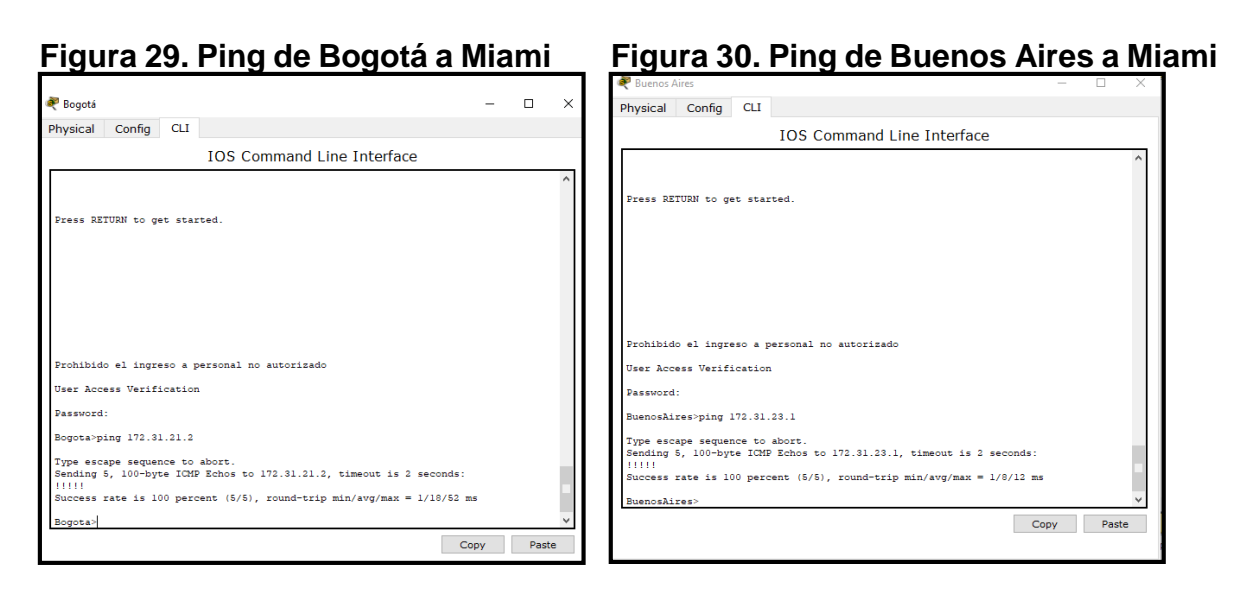

### **Figura 31. Ping de Miami a Bogotá y Buenos Aires**

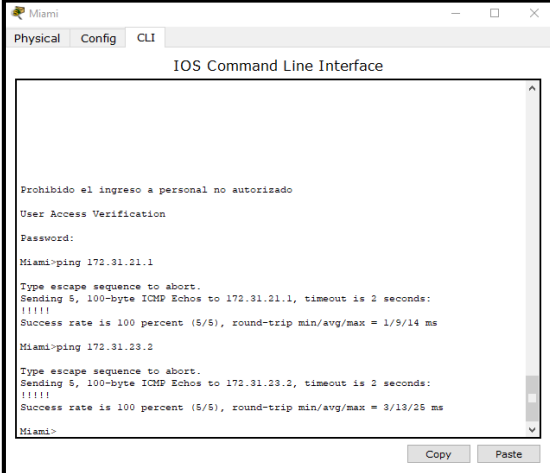

### **Figura 32. Ping de Miami a Internet PC y Web Server**

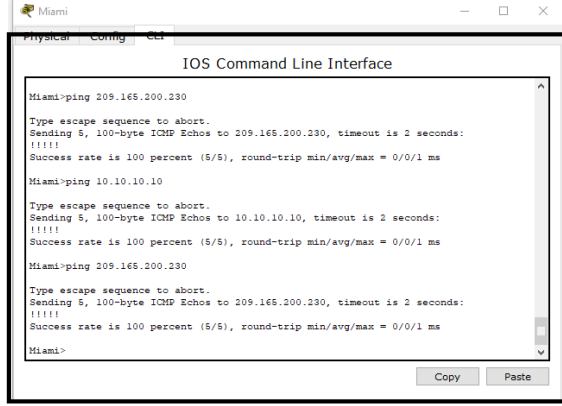

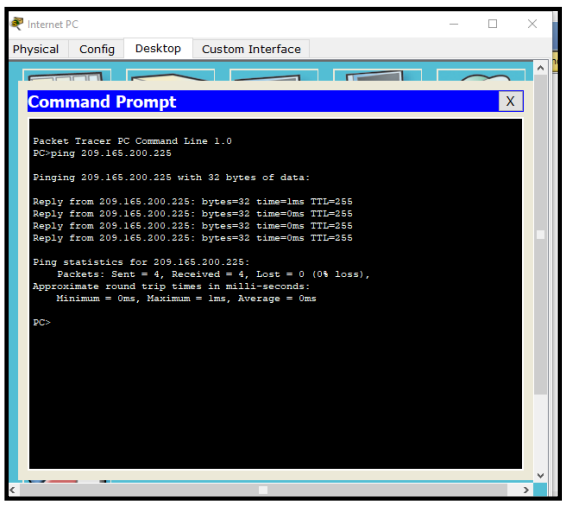

#### **Figura 33. Ping de Internet PC a Miami Figura 34. Ping de Web Server a Miami**

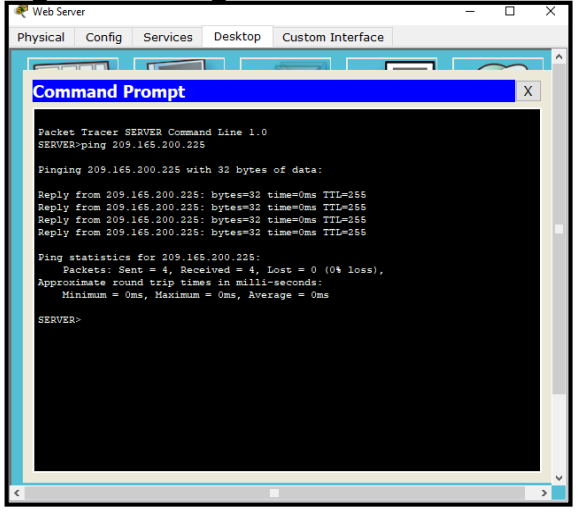

**5.** Configurar el protocolo de enrutamiento OSPFv2 bajo los siguientes criterios:

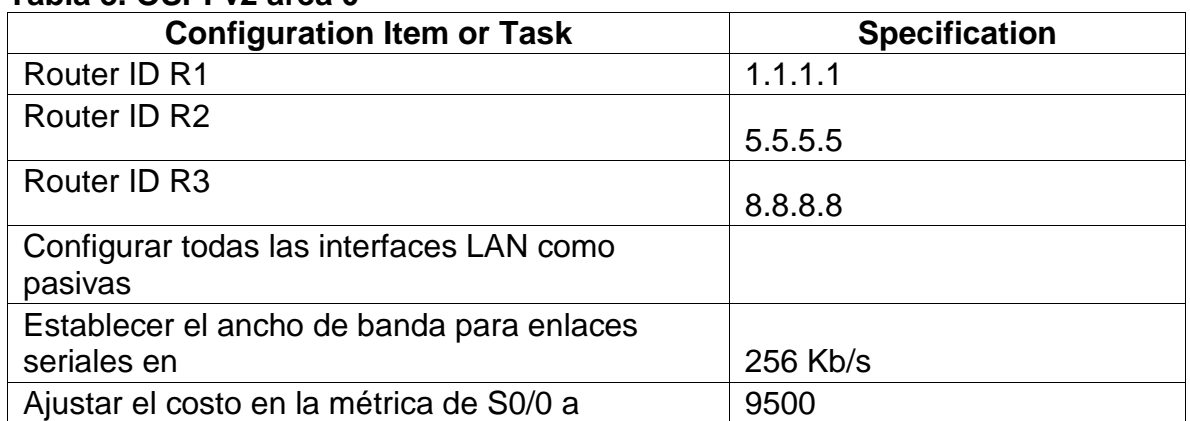

#### **Tabla 3. OSPFv2 area 0**

#### **Router Bogotá**

Bogota#configure t

Enter configuration commands, one per line. End with CNTL/Z. Bogota(config)#router ospf 1 Bogota(config-router)#router-id 1.1.1.1 Bogota(config-router)#network 172.31.21.0 0.0.0.3 area 0 Bogota(config-router)#network 192.168.30.0 0.0.0.255 area 0 Bogota(config-router)#network 192.168.40.0 0.0.0.255 area 0 Bogota(config-router)#network 192.168.200.0 0.0.0.255 area 0 Bogota(config-router)#passive-interface fa0/0.30 Bogota(config-router)#passive-interface fa0/0.40 Bogota(config-router)#passive-interface fa0/0.200 Bogota(config-router)#exit Bogota(config)#interface s0/0/0 Bogota(config-if)#bandwidth 256 Bogota(config-if)#exit Bogota(config)#interface s0/0/0 Bogota(config-if)#ip ospf cost 9500 Bogota(config-if)#end Bogota# %SYS-5-CONFIG\_I: Configured from console by console Bogota#copy run start Destination filename [startup-config]? Building configuration... [OK] Bogota#

#### **Router Miami**

User Access Verification Password: Miami>enable Password: Miami#configure t Enter configuration commands, one per line. End with CNTL/Z. Miami(config)#router ospf 1 Miami(config-router)#router-id 5.5.5.5 Miami(config-router)#network 172.31.21.0 0.0.0.3 area 0 Miami(config-router)#network 172.31.23.0 0.0.0.3 area 0 00:22:28: %OSPF-5-ADJCHG: Process 1, Nbr 1.1.1.1 on Serial0/0/1 from LOADING to FULL, Loading Done Miami(config-router)#network 172.31.23.0 0.0.0.3 area 0 Miami(config-router)#network 10.10.10.0 0.0.0.255 area 0 Miami(config-router)#passive-interface fa0/0 Miami(config-router)#exit Miami(config)#interface s0/0/1 Miami(config-if)#bandwidth 256 Miami(config-if)#exit Miami(config)#interface s0/0/0 Miami(config-if)#bandwidth 256 Miami(config-if)#exit Miami(config)#interface s0/0/0 Miami(config-if)#ip ospf cost 9500 Miami(config-if)#exit Miami(config)#

### **Router Buenos Aires**

BuenosAires#configure t Enter configuration commands, one per line. End with CNTL/Z. BuenosAires(config)#router ospf 1 BuenosAires(config-router)#router-id 8.8.8.8 BuenosAires(config-router)#network 172.31.23.0 0.0.0.3 area 0 BuenosAires(config-router)# 00:27:14: %OSPF-5-ADJCHG: Process 1, Nbr 5.5.5.5 on Serial0/0/1 from LOADING to FULL, Loading Done BuenosAires(config-router)#network 192.168.4.0 0.0.3.255 area 0 BuenosAires(config-router)#passive-interface lo4 BuenosAires(config-router)#passive-interface lo5 BuenosAires(config-router)#passive-interface lo6 BuenosAires(config-router)#exit

BuenosAires(config)#interface s0/0/1 BuenosAires(config-if)#bandwidth 256 BuenosAires(config-if)#end BuenosAires# %SYS-5-CONFIG\_I: Configured from console by console BuenosAires#copy run start Destination filename [startup-config]? Building configuration... [OK] BuenosAires#

#### **Figura 35.** Visualizar tablas de enrutamiento y routers conectados por OSPFv2

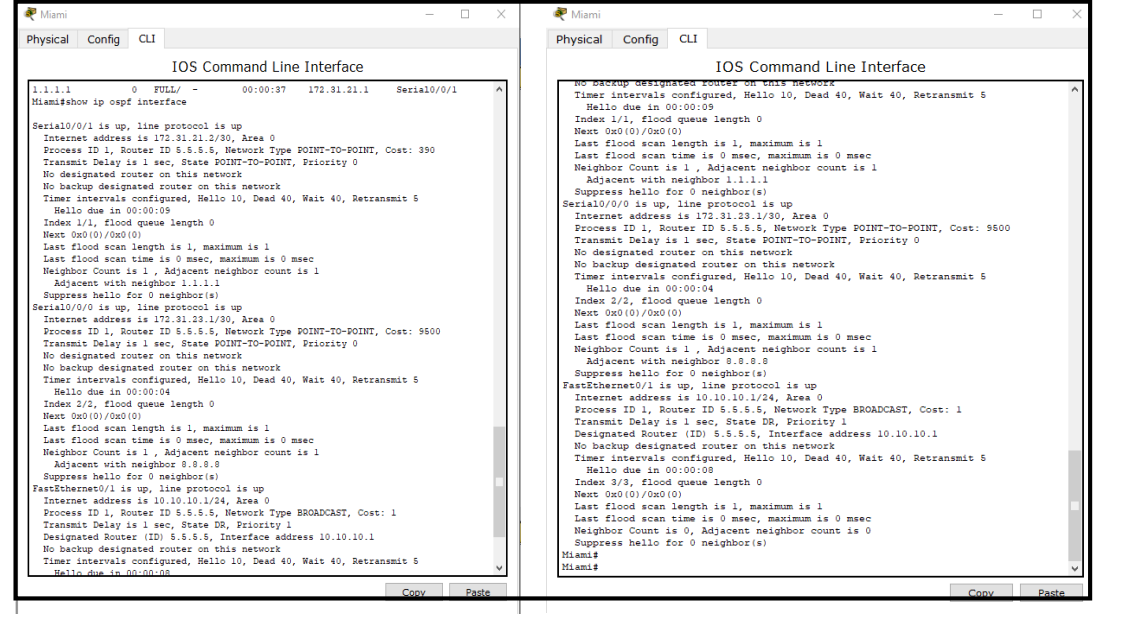

#### **Figura 36. Visualizar lista resumida de interfaces por OSPF**

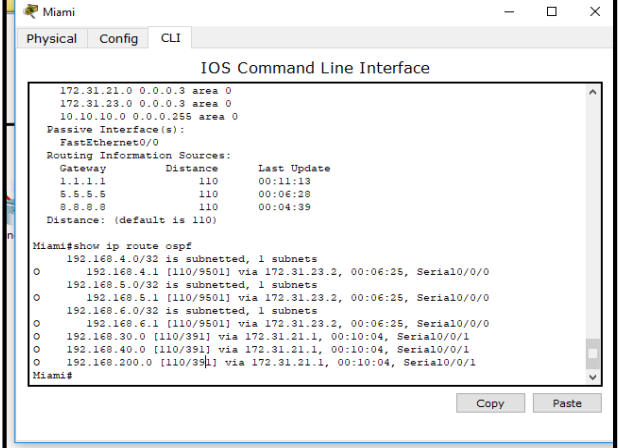

#### **Figura 36. Visualizar lista resumida de interfaces por OSPF**

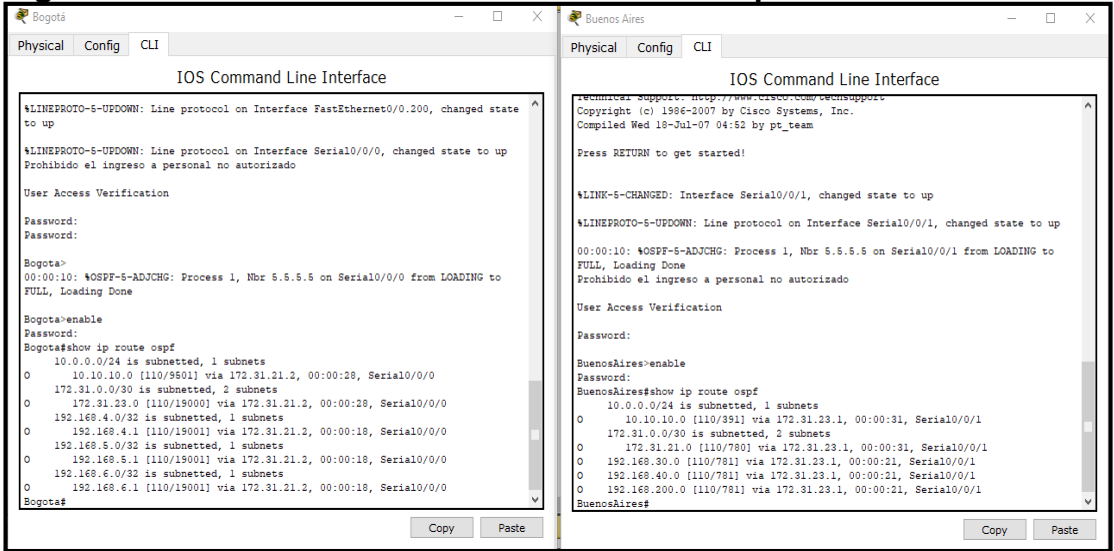

**Figura 37.** Visualizar el OSPF Process ID, Router ID, Address summarizations, Routing Networks, and passive interfaces configuradas en cada router.

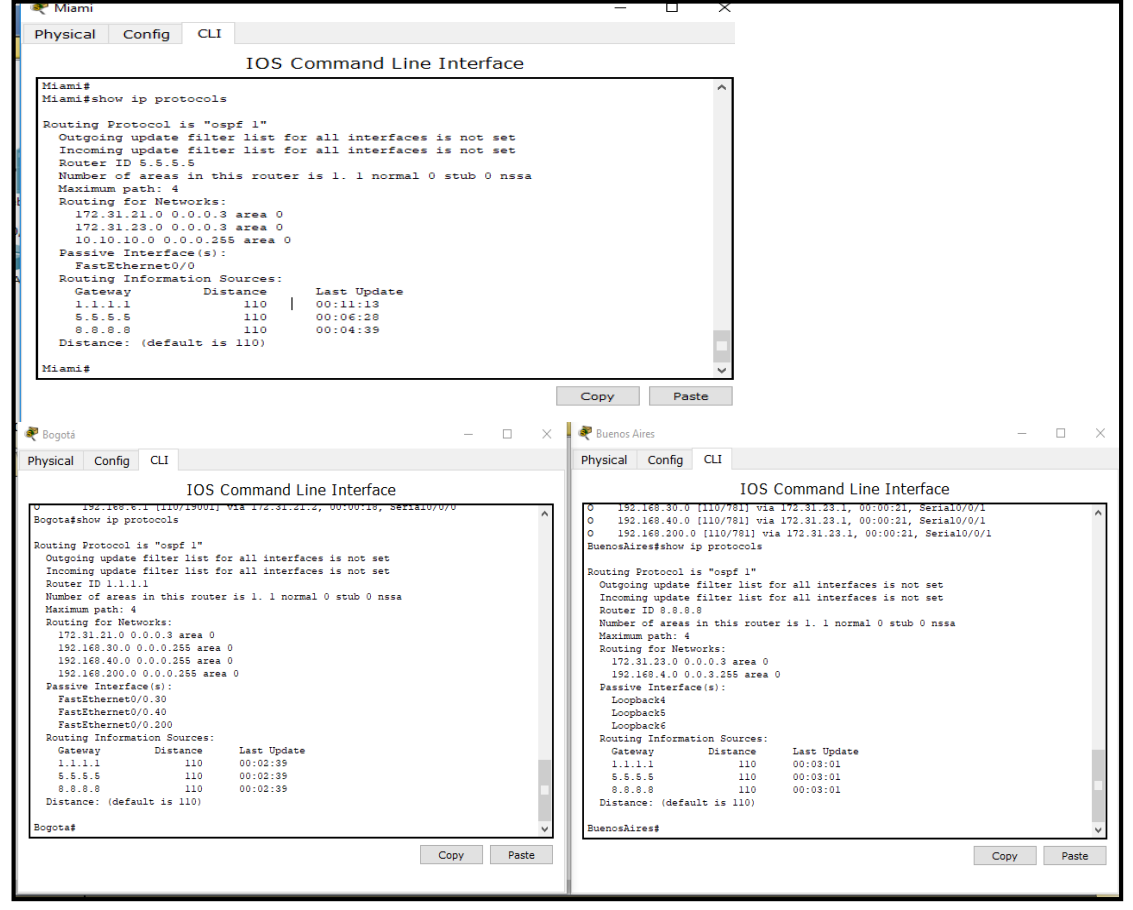

**6.** Configurar VLANs, Puertos troncales, puertos de acceso, encapsulamiento, Inter-VLAN Routing y Seguridad en los Switches acorde a la topología de red establecida.

#### **Switch 1**

Configurar VLANs

S1(config)#vlan 30

S1(config-vlan)#name Administracion

S1(config-vlan)#vlan 40

S1(config-vlan)#name Mercadeo

S1(config-vlan)#vlan 200

S1(config-vlan)#name Mantenimiento

S1(config-vlan)#exit

Puertos troncales

S1(config)#interface fa0/3

S1(config-if)#switchport mode trunk

S1(config-if)#

%LINEPROTO-5-UPDOWN: Line protocol on Interface FastEthernet0/3, changed state to down

%LINEPROTO-5-UPDOWN: Line protocol on Interface FastEthernet0/3, changed state to up

%LINEPROTO-5-UPDOWN: Line protocol on Interface Vlan200, changed state to up

S1(config-if)#switchport trunk native vlan 1

S1(config-if)#interface fa0/24

S1(config-if)#switchport mode trunk

S1(config-if)#switchport trunk native vlan 1

Puertos de acceso

S1(config-if)#interface range fa0/1-2, fa0/4-23, g0/1-2 S1(config-if-range)#switchport mode access

S1(config-if-range)#exit

Encapsulamiento

S1(config)#interface fa0/1

S1(config-if)#switchport mode access

S1(config-if)#switchport access vlan 30

S1(config-if)#exit

#### **Switch 3**

Configurar VLANs

S3>enable Password: S3#configure t Enter configuration commands, one per line. End with CNTL/Z. S3(config)#vlan 30 S3(config-vlan)#name Administracion S3(config-vlan)#vlan 40 S3(config-vlan)#name Mercadeo S3(config-vlan)#vlan 200 S3(config-vlan)#name Mantenimiento S3(config-vlan)#exit

Puertos troncales

S3(config)#interface fa0/3 S3(config-if)#switchport mode trunk S3(config-if)#switchport trunk native vlan 1

Puertos de acceso

S3(config-if)#interface range fa0/1-2, fa0/4-24, g0/1-2 S3(config-if-range)#switchport mode access S3(config-if-range)#exit

Encapsulamiento

S3(config)#interface fa0/1 S3(config-if)#switchport mode access S3(config-if)#switchport access vlan 40

#### **Router Bogotá**

Routing

User Access Verification

Password: Bogota>enable Password: Bogota#configure t Enter configuration commands, one per line. End with CNTL/Z.

Bogota(config)#interface fa0/0.30 Bogota(config-subif)#description Administracion LAN Bogota(config-subif)#encapsulation dot1q 30 Bogota(config-subif)#ip address 192.168.30.1 255.255.255.0 Bogota(config-subif)#interface fa0/0.40 Bogota(config-subif)#description Mercadeo LAN Bogota(config-subif)#encapsulation dot1q 40 Bogota(config-subif)#ip address 192.168.40.1 255.255.255.0 Bogota(config-subif)#interface fa0/0.200 Bogota(config-subif)#description Mantenimiento LAN Bogota(config-subif)#encapsulation dot1q 200 Bogota(config-subif)#ip address 192.168.200.1 255.255.255.0 Bogota(config-subif)#end Bogota# %SYS-5-CONFIG\_I: Configured from console by console Bogota#configure t Enter configuration commands, one per line. End with CNTL/Z. Bogota(config)#interface fa0/0 Bogota(config-if)#no shutdown Bogota(config-if)# %LINK-5-CHANGED: Interface FastEthernet0/0, changed state to up %LINEPROTO-5-UPDOWN: Line protocol on Interface FastEthernet0/0, changed state to up %LINK-5-CHANGED: Interface FastEthernet0/0.30, changed state to up %LINEPROTO-5-UPDOWN: Line protocol on Interface FastEthernet0/0.30, changed state to up %LINK-5-CHANGED: Interface FastEthernet0/0.40, changed state to up %LINEPROTO-5-UPDOWN: Line protocol on Interface FastEthernet0/0.40, changed state to up %LINK-5-CHANGED: Interface FastEthernet0/0.200, changed state to up %LINEPROTO-5-UPDOWN: Line protocol on Interface FastEthernet0/0.200, changed state to up Bogota(config-if)#end Bogota# %SYS-5-CONFIG\_I: Configured from console by console Bogota#copy run start Destination filename [startup-config]? Building configuration... [OK] Bogota#

**7.** En el Switch 3 deshabilitar DNS lookup

S3>enable

Password: S3#configure t Enter configuration commands, one per line. End with CNTL/Z. S3(config)#no ip domain-lookup S3(config)#

**8.** Asignar direcciones IP a los Switches acorde a los lineamientos.

### **Switch 1**

S1(config)#interface vlan 200 S1(config-if)# %LINK-5-CHANGED: Interface Vlan200, changed state to up S1(config-if)#ip address 192.168.200.2 255.255.255.0 S1(config-if)#no shutdown S1(config-if)#ip default-gateway 192.168.200.1

### **Switch 3**

S3(config)#interface vlan 200 S3(config-if)# %LINK-5-CHANGED: Interface Vlan200, changed state to up %LINEPROTO-5-UPDOWN: Line protocol on Interface Vlan200, changed state to up S3(config-if)#ip address 192.168.200.3 255.255.255.0 S3(config-if)#no shutdown S3(config-if)#ip default-gateway 192.168.200.1

**9.** Desactivar todas las interfaces que no sean utilizadas en el esquema de red.

### **Switch 1**

S1(config)#interface range fa0/2, fa0/4-23, g0/1-2 S1(config-if-range)#shutdown %LINK-5-CHANGED: Interface FastEthernet0/2, changed state to administratively down

%LINK-5-CHANGED: Interface FastEthernet0/4, changed state to administratively down

%LINK-5-CHANGED: Interface FastEthernet0/5, changed state to administratively down

%LINK-5-CHANGED: Interface FastEthernet0/6, changed state to administratively down

%LINK-5-CHANGED: Interface FastEthernet0/7, changed state to administratively down

%LINK-5-CHANGED: Interface FastEthernet0/8, changed state to administratively down

%LINK-5-CHANGED: Interface FastEthernet0/9, changed state to administratively down

%LINK-5-CHANGED: Interface FastEthernet0/10, changed state to administratively down

%LINK-5-CHANGED: Interface FastEthernet0/11, changed state to administratively down

%LINK-5-CHANGED: Interface FastEthernet0/12, changed state to administratively down

%LINK-5-CHANGED: Interface FastEthernet0/13, changed state to administratively down

%LINK-5-CHANGED: Interface FastEthernet0/14, changed state to administratively down

%LINK-5-CHANGED: Interface FastEthernet0/15, changed state to administratively down

%LINK-5-CHANGED: Interface FastEthernet0/16, changed state to administratively down

%LINK-5-CHANGED: Interface FastEthernet0/17, changed state to administratively down

%LINK-5-CHANGED: Interface FastEthernet0/18, changed state to administratively down

%LINK-5-CHANGED: Interface FastEthernet0/19, changed state to administratively down

%LINK-5-CHANGED: Interface FastEthernet0/20, changed state to administratively down

%LINK-5-CHANGED: Interface FastEthernet0/21, changed state to administratively down

%LINK-5-CHANGED: Interface FastEthernet0/22, changed state to administratively down

%LINK-5-CHANGED: Interface FastEthernet0/23, changed state to administratively down

%LINK-5-CHANGED: Interface GigabitEthernet0/1, changed state to administratively down

%LINK-5-CHANGED: Interface GigabitEthernet0/2, changed state to administratively down

S1(config-if-range)#

**Switch 3**

S3(config-if)#interface range fa0/2, fa0/4-24, g0/1-2

S3(config-if-range)#shutdown

%LINK-5-CHANGED: Interface FastEthernet0/2, changed state to administratively down

%LINK-5-CHANGED: Interface FastEthernet0/4, changed state to administratively down

%LINK-5-CHANGED: Interface FastEthernet0/5, changed state to administratively down

%LINK-5-CHANGED: Interface FastEthernet0/6, changed state to administratively down

%LINK-5-CHANGED: Interface FastEthernet0/7, changed state to administratively down

%LINK-5-CHANGED: Interface FastEthernet0/8, changed state to administratively down

%LINK-5-CHANGED: Interface FastEthernet0/9, changed state to administratively down

%LINK-5-CHANGED: Interface FastEthernet0/10, changed state to administratively down

%LINK-5-CHANGED: Interface FastEthernet0/11, changed state to administratively down

%LINK-5-CHANGED: Interface FastEthernet0/12, changed state to administratively down

%LINK-5-CHANGED: Interface FastEthernet0/13, changed state to administratively down

%LINK-5-CHANGED: Interface FastEthernet0/14, changed state to administratively down

%LINK-5-CHANGED: Interface FastEthernet0/15, changed state to administratively down

%LINK-5-CHANGED: Interface FastEthernet0/16, changed state to administratively down

%LINK-5-CHANGED: Interface FastEthernet0/17, changed state to administratively down

%LINK-5-CHANGED: Interface FastEthernet0/18, changed state to administratively down

%LINK-5-CHANGED: Interface FastEthernet0/19, changed state to administratively down

%LINK-5-CHANGED: Interface FastEthernet0/20, changed state to administratively down

%LINK-5-CHANGED: Interface FastEthernet0/21, changed state to administratively down

%LINK-5-CHANGED: Interface FastEthernet0/22, changed state to administratively down

%LINK-5-CHANGED: Interface FastEthernet0/23, changed state to administratively down

%LINK-5-CHANGED: Interface FastEthernet0/24, changed state to administratively down %LINK-5-CHANGED: Interface GigabitEthernet0/1, changed state to administratively down %LINK-5-CHANGED: Interface GigabitEthernet0/2, changed state to administratively down S3(config-if-range)#

#### **10.**Implement DHCP and NAT for IPv4

- **11.**Configurar R1 como servidor DHCP para las VLANs 30 y 40**.**
- **12.**Reservar las primeras 30 direcciones IP de las VLAN 30 y 40 para configuraciones estáticas.

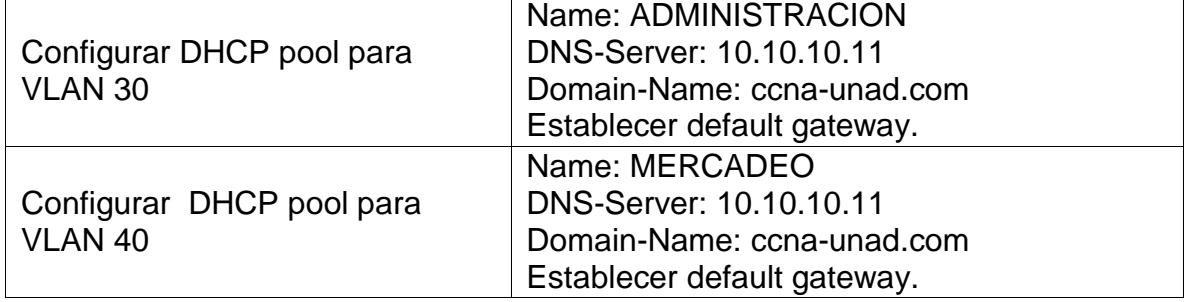

#### **Tabla 4. Configurar DHCP pool**

**13.**Configurar NAT en R2 para permitir que los host puedan salir a internet

- **14.**Configurar al menos dos listas de acceso de tipo estándar a su criterio en para restringir o permitir tráfico desde R1 o R3 hacia R2.
- **15.**Configurar al menos dos listas de acceso de tipo extendido o nombradas a su criterio en para restringir o permitir tráfico desde R1 o R3 hacia R2.

Bogota>enable Password: Bogota#configure t Enter configuration commands, one per line. End with CNTL/Z. Bogota(config)#ip dhcp excluded-address 192.168.30.1 192.168.30.30 Bogota(config)#ip dhcp excluded-address 192.168.40.1 192.168.40.30 Bogota(config)#ip dhcp pool ADMINISTRACION

Bogota(dhcp-config)#dns-server 10.10.10.11 Bogota(dhcp-config)#domain-name ccna-unad.com ^ % Invalid input detected at '^' marker. Bogota(dhcp-config)#default-router 192.168.30.1 Bogota(dhcp-config)#network 192.168.30.0 255.255.255.0 Bogota(dhcp-config)#ip dhcp pool MERCADEO Bogota(dhcp-config)#dns-server 10.10.10.11 Bogota(dhcp-config)#domain-name ccna-unad.com  $\lambda$ % Invalid input detected at '^' marker. Bogota(dhcp-config)#default-router 192.168.40.1 Bogota(dhcp-config)#network 192.168.40.0 255.255.255.0 Bogota(dhcp-config)#exit Bogota(config)#ip nat inside source static 10.10.10.10 209.165.200.229 Bogota(config)#interface fa0/0 Bogota(config-if)#ip nat outside Bogota(config-if)#exit Bogota(config)#interface fa0/1 Bogota(config-if)#ip nat inside Bogota(config-if)#exit Bogota(config)#access-list 1 permit 192.168.30.0 0.0.0.255 Bogota(config)#access-list 1 permit 192.168.40.0 0.0.0.255 Bogota(config)#access-list 1 permit 192.168.4.0 0.0.3.255 Bogota(config)#ip nat pool CONECTAR 209.165.200.225 209.165.200.228 netmask 255.255.255.248 Bogota(config)#ip nat inside source list 1 pool CONECTAR Bogota(config)#ip access-list standard ADMIN-CISCO Bogota(config-std-nacl)#permit host 172.31.21.1 Bogota(config-std-nacl)#permit host 172.31.23.1 Bogota(config-std-nacl)#exit Bogota(config)#access-list 101 permit tcp any host 209.165.200.229 eq www Bogota(config)#exit Bogota# %SYS-5-CONFIG\_I: Configured from console by console Bogota#copy run start Destination filename [startup-config]? Building configuration... [OK] Bogota#

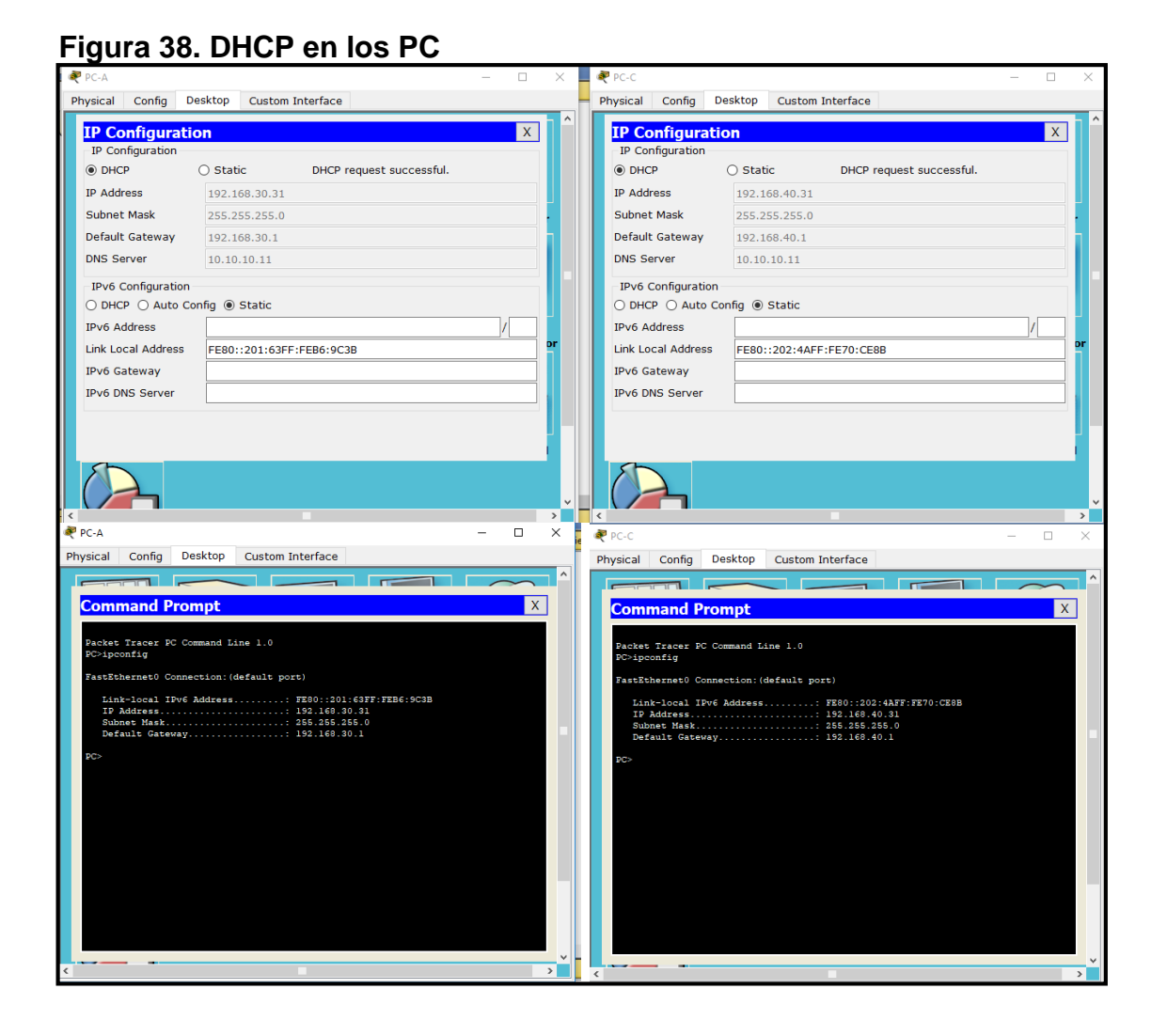

**16.**Verificar procesos de comunicación y redireccionamiento de tráfico en los routers mediante el uso de Ping y Traceroute

**Figura 39. Píng de PC-A a PC-C, Internet PC y Web Server**

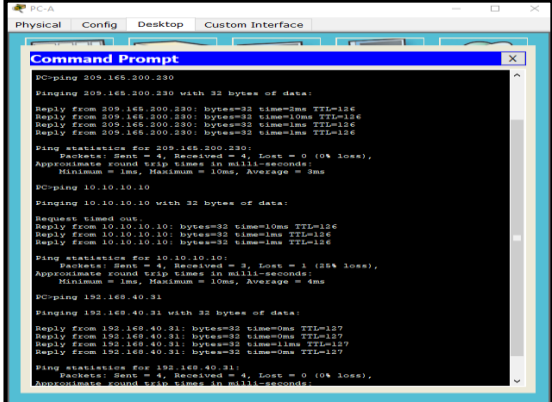

#### **Figura 40. Píng de PC-C a PC-A, Internet PC y Web Server**

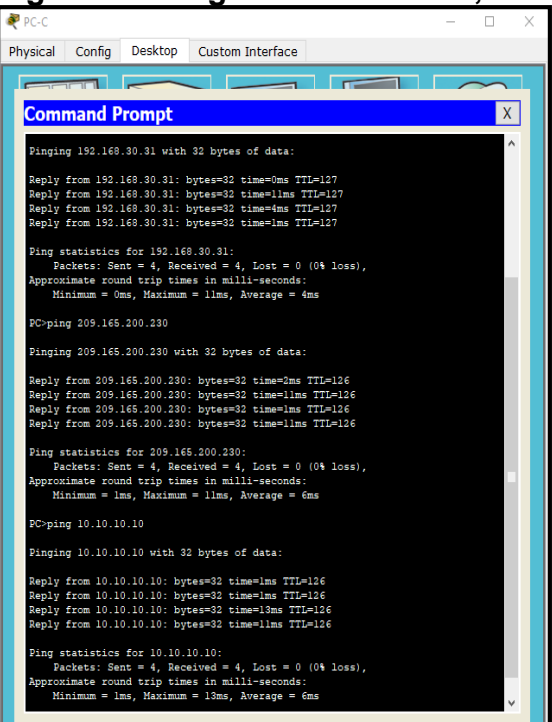

#### **Figura 41. Telnet para entrar al router**

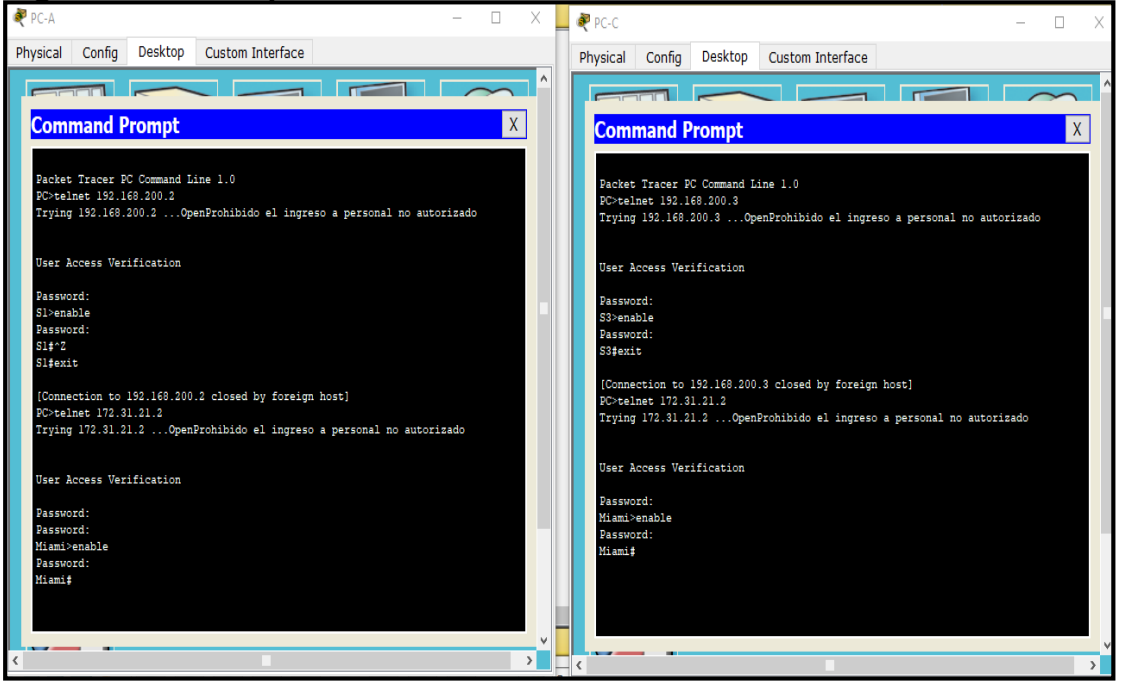

**Figura 41. Telnet para entrar al router**<br> **R**<sup>Web Server</sup>  $\Box$  $\times$  $\Box$ Neh Se  $\times$ Physical Config Services Desktop Custom Interface Physical Config Desktop Custom Interface ਰ ਸਭ  $\overline{a}$  and  $\overline{a}$ п  $=$ **r Command Prompt**  $\overline{\mathbf{X}}$ **Command Prompt**  $\vert x \vert$ **Miami#**<br>Miami#exit Packet Tracer SERVER Command Line 1.0<br>SERVER>telnet 172.31.23.1<br>Trying 172.31.23.1 ...OpenProhibido el ingreso a personal no autorizado [Connection to 209.165.200.225 closed by foreign host] PC>telnet 209.165.200.225<br>Trying 209.165.200.225<br>Trying 209.165.200.225 ...OpenProhibido el ingreso a personal no autorizado .<br>User Access Verification User Access Verification Password:<br>Miami>enable<br>Password:<br>Miami# Password:<br>Miami>enable<br>Password:<br>Miami‡exit [Connection to 209.165.200.225 closed by foreign host] PC>telnet 172.31.21.2<br>Trying 172.31.21.2 ... OpenProhibido el ingreso a personal no autorizado **User Access Verification Password:<br>Miami>enable<br>Password:<br>Miami‡exit** [Connection to 172.31.21.2 closed by foreign host] ш  $\rightarrow$   $\Box$  $\overline{\phantom{1}}$ 

## **CONCLUSIÓN**

Los equipos que se utilizarón en el diseño, configuración e instalaciones de redes, tienen diferentes características, que dependen en gran medida de los requerimientos del cliente, el cumplimiento regulatorio y el costo que se pueda asumir; entre estos dispositivos podemos encontrar switch y router, que soportan en gran medida la operación de las redes. Para el caso de los swicth permiten la conexión de múltiples dispositivos en la misma red, controlando el flujo de datos y dirigirlo. Para el caso de estos equipos en la marca CISCO, funcionan con un sistema operativo InternetWork (IOS) y no requieren configuraciones adicionales para su funcionamiento, pero permiten que se realicen configuraciones manuales que optimizan la velocidad, ancho de banda, seguridad, entre otros aspectos.

El IOS de CISCO, permite que los dispositivos establezcan las funciones básicas de enrutamiento y conmutación, el acceso y escalabilidad a los recursos de la red. Para el caso de los Switch estos puedan ser administrados remotamente, se requiere de la configuración de la dirección IP y un Gateway predeterminado, con lo cual se asegura su operación en la red.

Con el desarrollo del presente trabajo fue posible demostrar destrezas en cuanto a la configuración de equipos de red Cisco, como Routers y Switches

Se logró llevar a cabo de manera correcta la configuración de los switches, router así como también las características de seguridad de los mismos, la configuración de IPv4, la creación y configuración de VLANS, puertos troncales, puertos de acceso, encapsulamiento, Inter-VLAN, Routing, implementar DHCP y NAT para IPv4, por otro lado, configurar el enrutamiento de red usando el protocolo RIP versión 2 para redistribuirlo en las publicaciones RIP, las rutas estáticas dirigidas hacia cada red interna, deshabilitar la propagación RIP, encapsulamiento y autenticación PPP y configurar PAT.
## **BIBLIOGRAFÍA**

CISCO. (2014). Capítulo 1. Conceptos de routing. Recuperado de: <https://static-course-assets.s3.amazonaws.com/RSE6/es/index.html#1.0.1.1>

CISCO. (2014). Capítulo 2. Routing estático. Recuperado de <https://static-course-assets.s3.amazonaws.com/RSE6/es/index.html#2.0.1.1>

CISCO. (2014). Capítulo 3. Routing dinámico. Recuperado de <https://static-course-assets.s3.amazonaws.com/RSE6/es/index.html#3.0.1.1>

CISCO. (2014). Capítulo 4. Redes conmutadas. Recuperado de <https://static-course-assets.s3.amazonaws.com/RSE6/es/index.html#4.0.1.1>

CISCO. (2014). Capítulo 5. Configuración del switch. Recuperado de <https://static-course-assets.s3.amazonaws.com/RSE6/es/index.html#5.0.1.1>

CISCO. (2014). Capítulo 6. VLAN. Recuperado de: <https://static-course-assets.s3.amazonaws.com/RSE6/es/index.html#6.0.1.1>

CISCO. (2014). Capítulo 7. Listas de control de acceso. Recuperado de: <https://static-course-assets.s3.amazonaws.com/RSE6/es/index.html#7.0.1.1>

CISCO. (2014). Capítulo 8. DHCP. Recuperado de: <https://static-course-assets.s3.amazonaws.com/RSE6/es/index.html#8.0.1.1>

CISCO. (2014). Capítulo 9. NAT para IPv4. Recuperado de: <https://static-course-assets.s3.amazonaws.com/RSE6/es/index.html#9.0.1.1>

CISCO. (2014). Capítulo 10. Detección, administración y mantenimiento de dispositivos. Recuperado de: <https://static-course-assets.s3.amazonaws.com/RSE6/es/index.html#10.0.1.1>